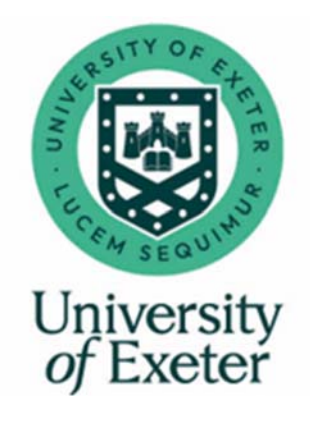

# **Welcome to the Individual Development Portfolio**

User Guide for Mentors, ITE Coordinators & University Visiting Tutors

## 2023‐24

ITE Partnership Office School of Education University of Exeter St Luke's Campus, Heavitree Road, Exeter EX1 2LU exeterpartner@exeter.ac.uk

© University of Exeter 2023

Updated October 2023

## **CONTENTS**

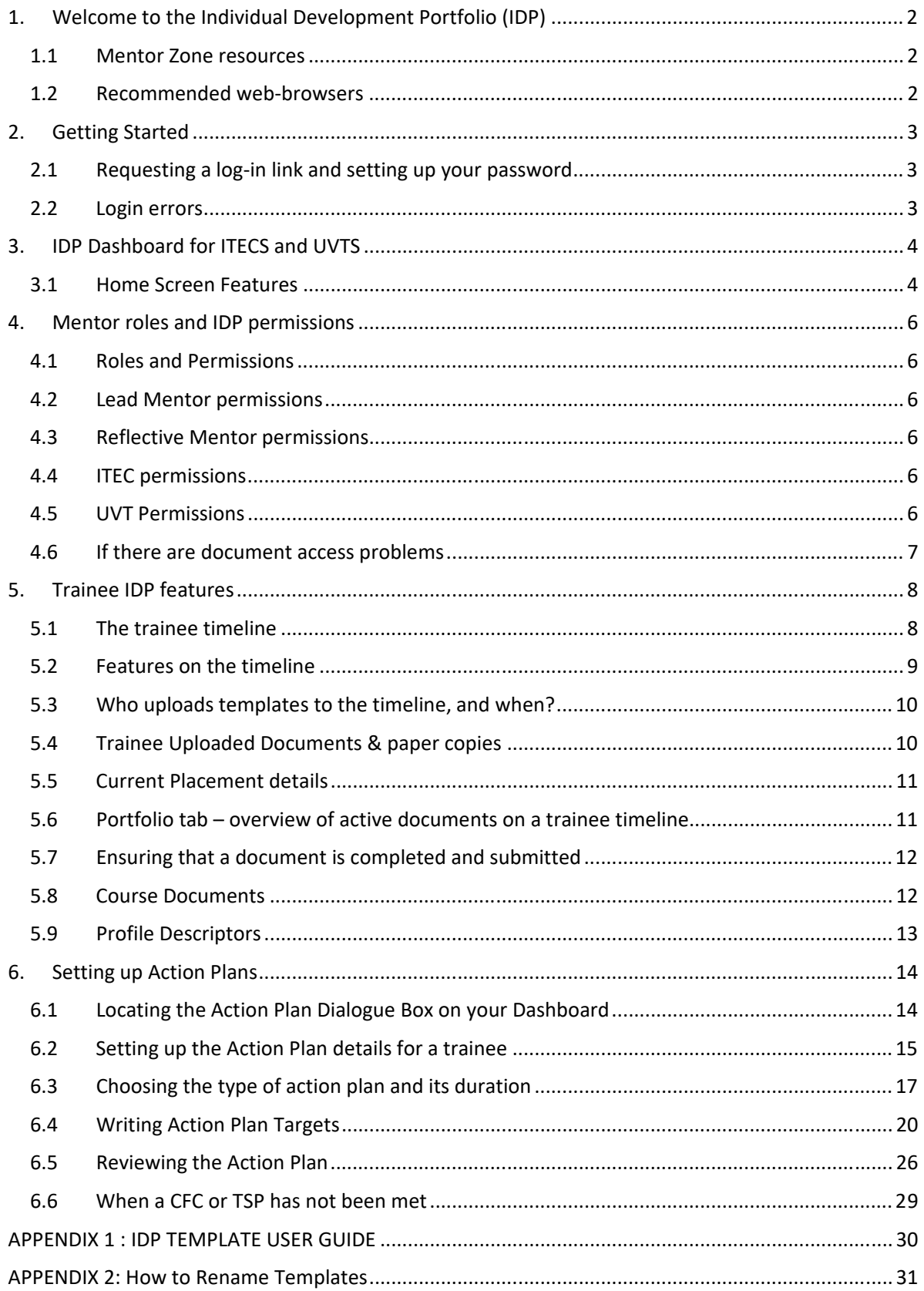

### **1. WELCOME TO THE INDIVIDUAL DEVELOPMENT PORTFOLIO (IDP)**

The Individual Development Portfolio (IDP) is an online cloud‐based system which contains all the Exeter Model of Teacher Education training tools that are required by a trainee while on their school placements. By uploading and completing the Exeter Model tool templates, which are preprogrammed within the IDP, the trainee builds a file of evidence as they develop their teaching practice.

Each trainee's IDP can be accessed by all staff and mentors involved in their training, including their Lead Mentor, Reflective Mentor, ITE Coordinator, University Personal and Visiting Tutors, and staff in the Partnership Office.

Exeterpartner (the front office team in the Partnership Office) manage and advise on the functioning of the IDP so enquiries should be directed to exeterpartner@exeter.ac.uk

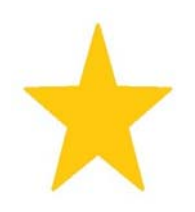

We'd like to encourage you to click the various links to see what they do and explore the system as much as possible. We have set up access rights so that you can only access the fields that are relevant to your role.

This is a cloud‐based system with automatic back‐ups.

**This guide is intended to help you to navigate the IDP system to support your trainee. It doesn't include advice for specific trainee concerns.** 

**The IDP receives a system update once per year and screen shots reflect the system from August 2023 – July 2024.** 

#### **1.1 Mentor Zone resources**

There are introductory videos which have been used for Induction training which are available on our Mentor Zone https://education.exeter.ac.uk/partnership/mentor\_zone/welcome/

You are also able to access course documents such as programme handbooks and the Phase and profile descriptors from the Mentor Zone.

https://education.exeter.ac.uk/partnership/mentor\_zone/coursehandbooksanddocuments/ Username = exeterpartner Password = exeterpartner

Trainees also have access to the IDP videos via ELE2 on the university's intranet.

#### **1.2 Recommended web‐browsers**

Our IDP provider recommends that you use Google Chrome or Microsoft Edge when accessing the IDP. If its' functioning seems especially slow, it can help to log in on different web‐browsers. Older browsers such as Internet Explorer and older versions of Firefox and Safari don't work well with the IDP.

## **2. GETTING STARTED**

#### **2.1 Requesting a log‐in link and setting up your password**

Each mentor using the IDP will need an individual login to set up a username and password. We send a link to allow you to create this, which will be activated before the start of the placement. If you do not receive a link please contact us at exeterpartner@exeter.ac.uk .

You will need to provide your name and email address, your training role (such as Lead Mentor, Reflective Mentor, ITEC, UVT, etc) and the trainee you are working with so that we can ensure you are linked to the correct trainee.

You can change your password when you have accessed the system.

If you forget your password or it doesn't work, please email us at exeterpartner@exeter.ac.uk and we will send you a new link (this re-sets passwords).

We keep a list of usernames but we don't have access to your password for data security reasons.

**Note for bought‐in UVTs who are concurrently working in partner schools:** If this circumstance applies to you, then you will have two login links – one for each role ‐ with permissions attached accordingly. Contact us at exeterpartner and we will advise you.

## **2.2 Login errors**

Should you have any issues logging into the system please email exeterpartner@exeter.ac.uk and, if possible, provide a screenshot of any error message.

If a message says that you are not web-login enabled, please email us at exeterpartner@exeter.ac.uk and we will check details and activate the account to allow you to set up your login credentials.

#### **3. IDP DASHBOARD FOR ITECS AND UVTS**

#### **3.1 Home Screen Features**

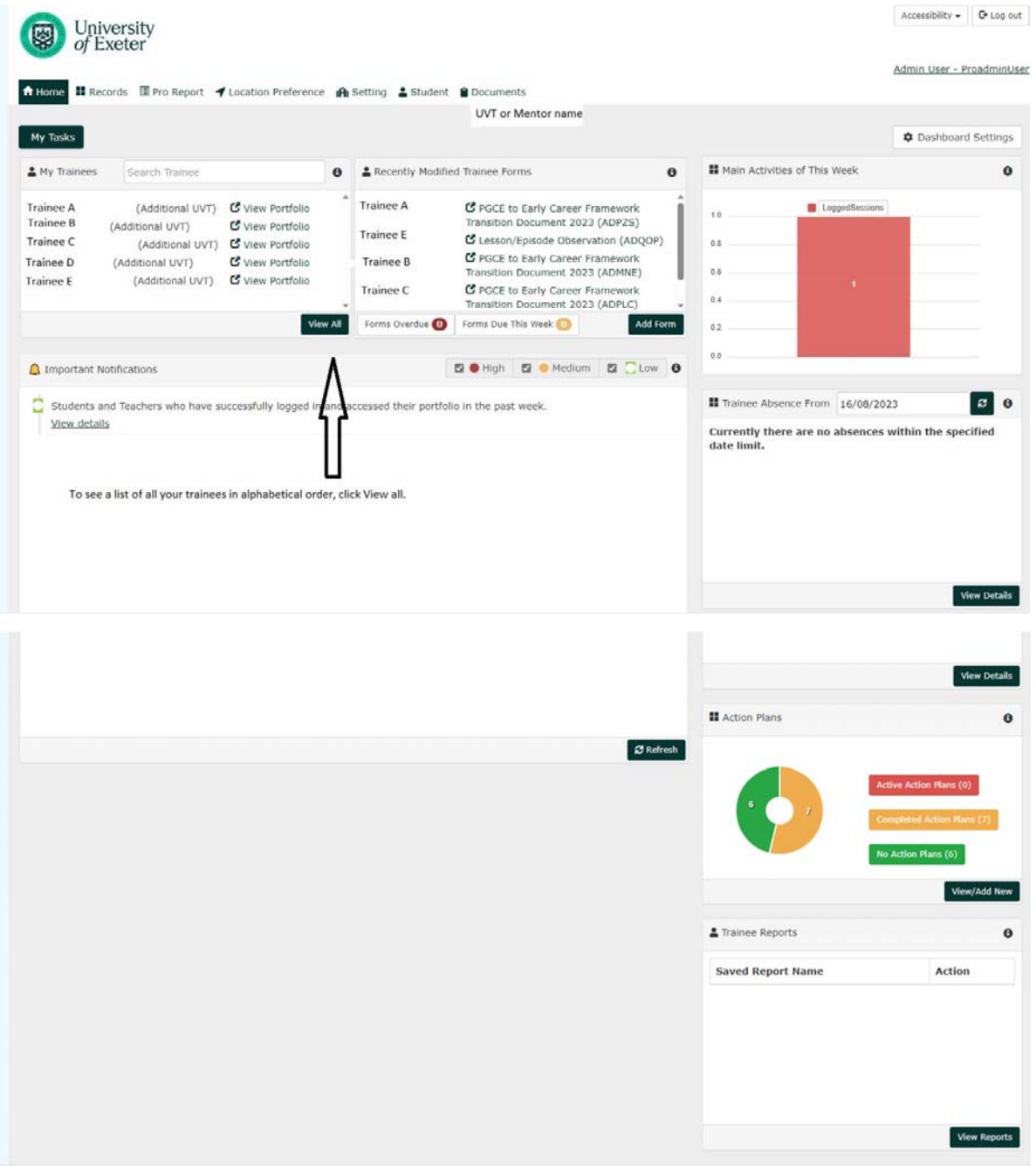

Your Home screen is a dashboard which will gives you an overview of the trainees allocated to you.

- Links to all the trainees currently allocated to you as a UVT or placed at your school if in an ITEC role ('My Trainees' box). This box includes links to your trainees where you work with them in a different role (e.g. you are also a Reflective Mentor)
- Links to forms recently modified by trainees
- A notifications screen
- The Dashboard Settings (top right hand corner) will allow you to modify the contents of your Dashboard screen

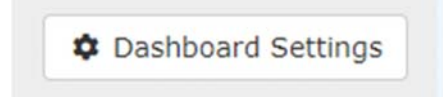

 A link to activate Trainee Support Plans / Cause for Concern Action Plans where required – this process will be described in Chapter 6.

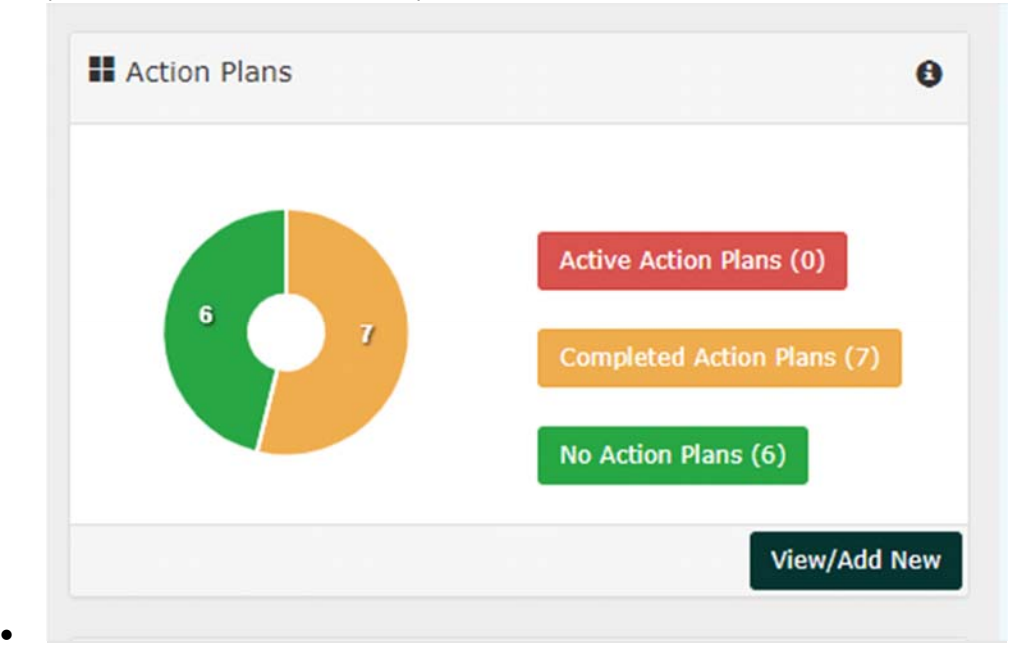

Trainees are required to report their absences on the IDP (in addition to the protocols described in the Programme handbook). You are able to track trainee absences from your dashboard.

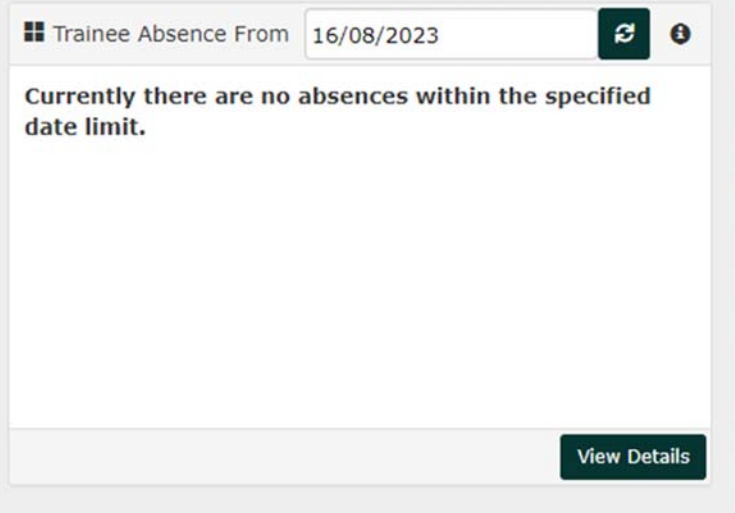

## **4. MENTOR ROLES AND IDP PERMISSIONS**

#### **4.1 Roles and Permissions**

When we set up access to a trainee's IDP we assign you to a role - Lead Mentor, Reflective Mentor, ITE Coordinator, Personal Tutor or University Visiting Tutor.

All roles will be able to read all documents added to the timeline, but editing and submission permissions are different according to the responsibilities of that role.

The mentoring role is linked to a specific trainee. Where teachers share a role for one trainee (for example, two part-time Lead Mentors) we need to know the name of both mentors and the trainee that they are attached to.

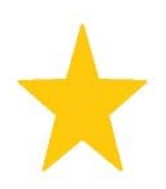

You can be assigned to more than one role during a training placement (for example, you might be both a Reflective Mentor and an ITE Coordinator for the same trainee). It is important to access the trainee's IDP using the hyperlink for the correct role.

Staffing plans frequently change for many reasons. If teachers switch to different roles please contact exeterpartner@exeter.ac.uk and we can ensure that the mentor is attached to the correct role and trainee.

#### **4.2 Lead Mentor permissions**

The Lead Mentor is responsible for in-class practice, and therefore in the IDP they need access to Weekly Development Meetings, FRAPs, and they can initiate a Trainee Support Plan/Cause for Concern Letter Plans.

#### **4.3 Reflective Mentor permissions**

There are three Reflective Conversations during a placement. Reflective Mentors have to access the Reflective Conversations so that they can agree that a meeting has taken place and sign off the form. They don't have editing permissions for the Weekly Development Meetings, FRAPs, Actions Plans, etc.

#### **4.4 ITEC permissions**

ITECs primarily have a Quality Assurance role and are responsible for signing off and submitting the FRAPs and Final Summative Report. It is therefore really important that they don't share their login with anyone else. ITECs may be involved with Action Plans so will have editing rights for this.

Permissions are set up to ensure that only the ITEC can submit FRAPs. A trainee cannot submit a FRAP on behalf of the ITEC.

#### **4.5 UVT Permissions**

UVTs can upload and edit the UVT Visit Record Form and Lesson Observation and they can initiate and edit Action Plans such as a Trainee Support Plan or Cause for Concern.

#### **4.6 If there are document access problems**

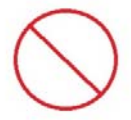

If you see this no entry sign when you try to type into a field, you don't have the correct permissions for that document. If you are certain that you are using the correct link for the correct role but still get this sign, please contact exeterpartner@exeter.ac.uk for advice.

(If you see this sign when editing a TSP or CFC Action Plan, please see section 6 for help and guidance)

Sometimes UVTs, mentors and trainees like to work on the IDP together using the trainee's login. This is understandable and sometimes time-saving, especially if the trainee is adding Exeter Model tools to the timeline, which only they can do.

But it's important to remember that a trainee will have a different set of document permissions and therefore some forms will need to be completed when logged in as the mentor/tutor.

#### **Report a Problem**

There is a link at the foot of templates where you can report a problem directly to us. It will usually be used by trainees if there is a problem with the templates on their timeline.

Report a problem  $\triangle$ 

and the contract of the contract of the contract of the

Press 'Report a problem' which will take you to the following screen.

There are five drop down options which will let us know the nature of the problem. This can be particularly helpful if the form has been submitted before intended and you need the template unlocked.

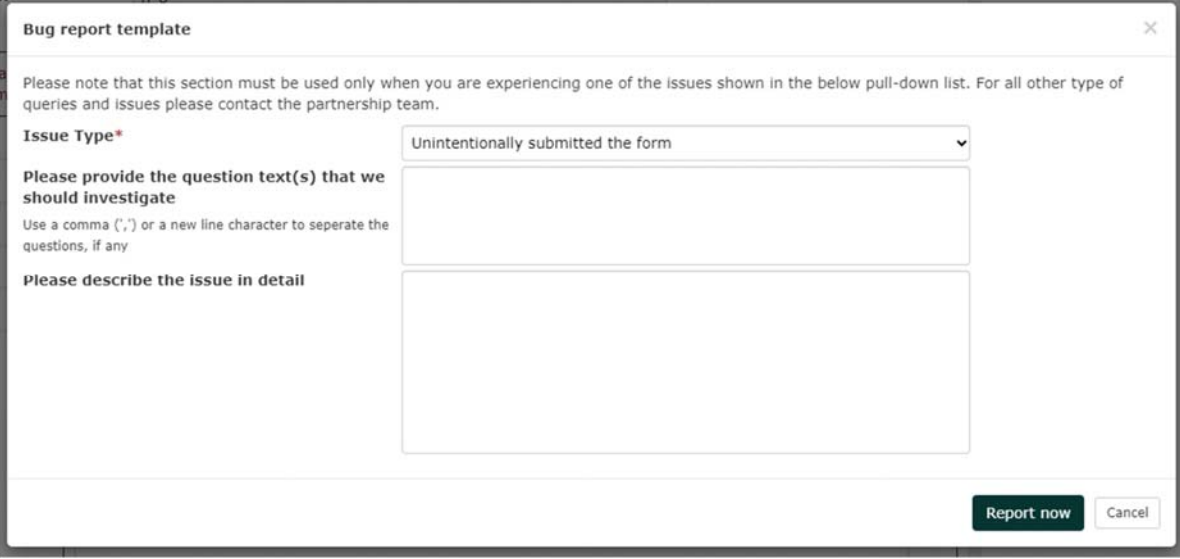

## **5. TRAINEE IDP FEATURES**

#### **5.1 The trainee timeline**

 $\overline{a}$ 

The 'View Portfolio' link on your dashboard will take you to the trainee's IDP.

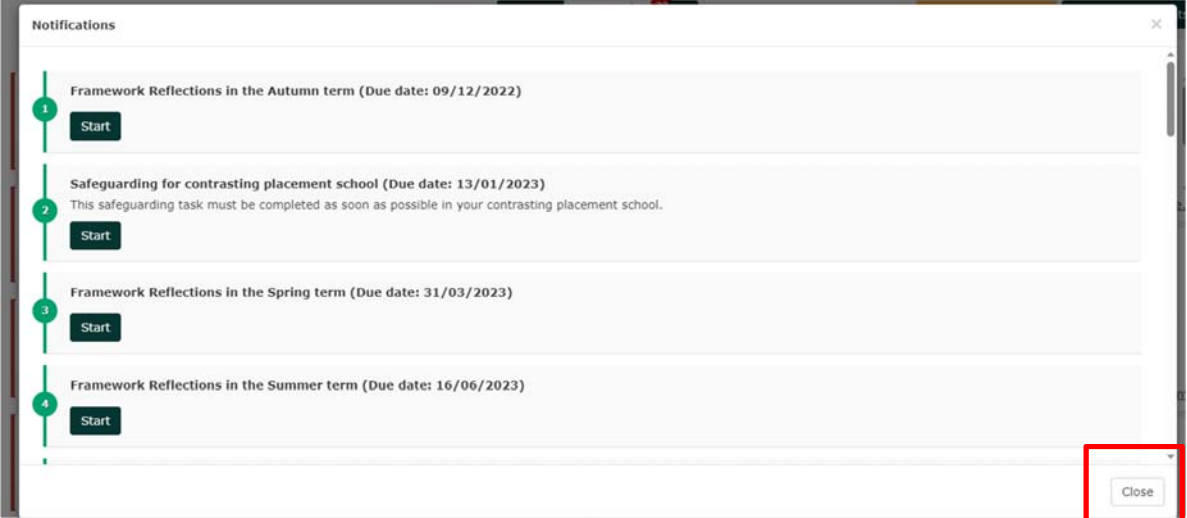

The timeline is displayed as follows:

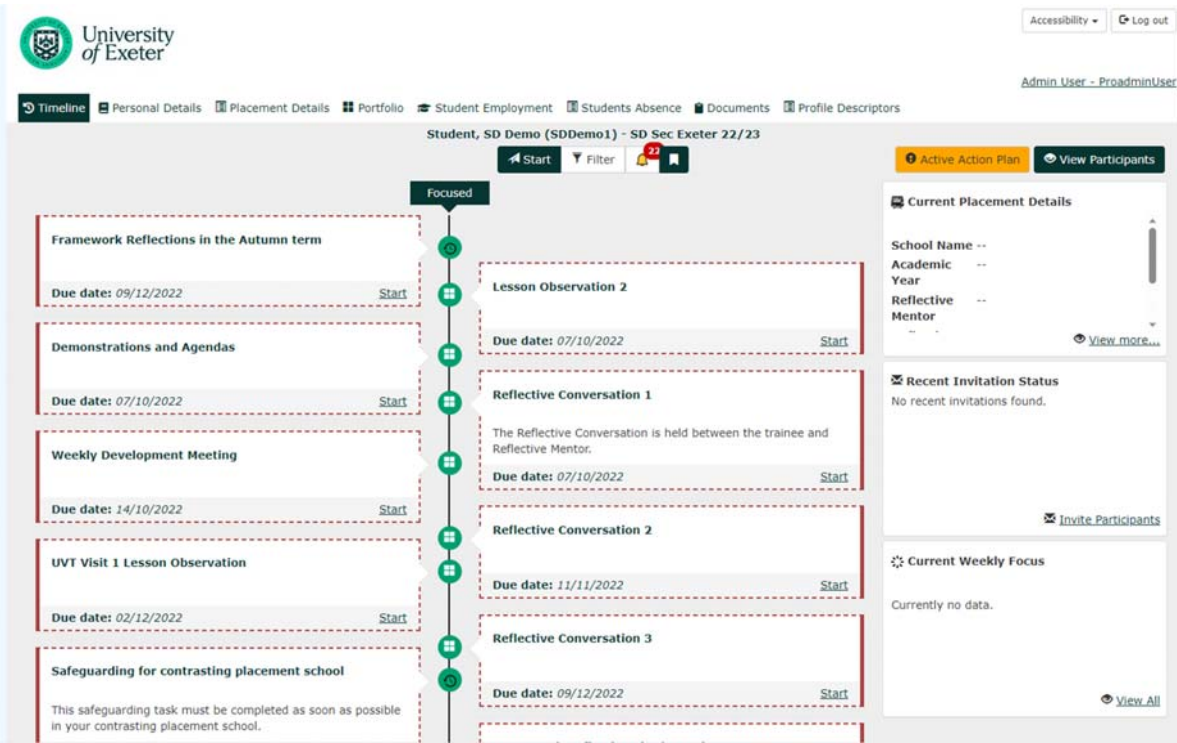

#### **5.2 Features on the timeline**

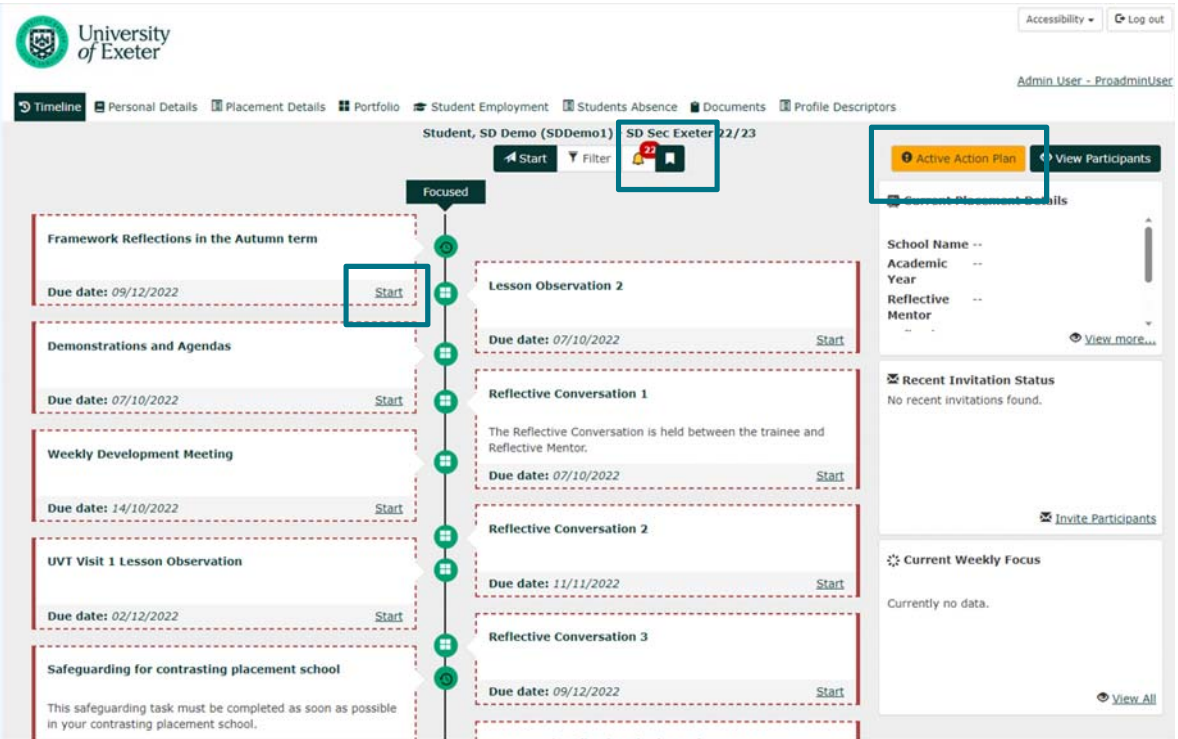

- The trainee will click start on each activity link to activate a document on the timeline. As the trainee uses the timeline and works on documents, this link will change to reflect the next action, such as 'continue'.
- Documents will show as 'incomplete' or 'complete'. Incomplete tasks are highlighted by the orange notifications bell.
- Our Demo Student has an active Action Plan, shown by the Orange alert box. This box will not appear if there is no current action plan. This feature is to alert all mentors and the UVT to monitor progress on the action plan. (See Chapter 6 for further details).

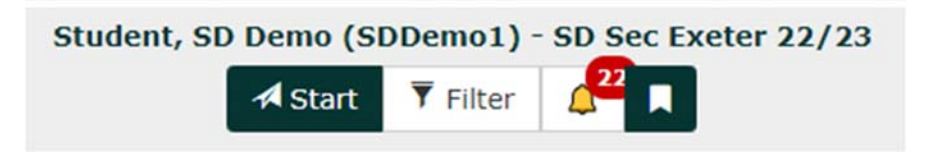

- This start button enables trainees and UVTs to add scheduled and unscheduled Exeter Model documents to the timeline which have not already been programmed.
- The documents show the due dates for completion. Scheduled and compliance tasks such as FRAPs and Safeguarding and Induction must not be submitted later than this date.

## **5.3 Who uploads templates to the timeline, and when?**

**Exeterpartner uploads the major assessment and compliance templates** on the timeline. These are **scheduled items** including FRAPs, UVT reports, Induction and Safeguarding tasks, EPS Framework tasks, etc. The deadlines for completion are included on the tasks. We add new tasks onto the timeline just before the start of the next phase.

**The trainee is responsible for adding the 'unscheduled' Exeter Model tools and all all required supporting evidence materials onto their timeline. A list of all scheduled and unscheduled items can be found in Appendix 1.** 

To reinforce to the trainee the sequence of Exeter Model tools to use during school‐based work, and as a practical assistance to help them to get used to uploading items, Exeterpartner uploads two weeks of unscheduled templates as follows:

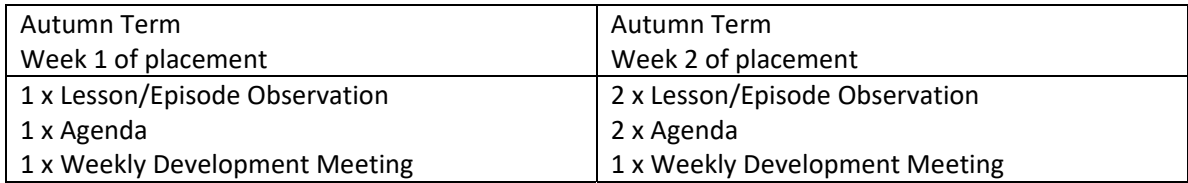

It is really important to emphasize that the **trainee is responsible for their IDP**. They must use it regularly and ensure the timely uploading of Exeter Model tools onto their IDP in accordance with phase expectations.

## **5.4 Trainee Uploaded Documents & paper copies**

Exeterpartner adds all training documents and supporting guidance to the trainee's IDP. They have a folder of guidance documents for their use, which is visible to mentors and UVTs.

Trainees can upload scanned paper copies of templates such as the Lesson/Episode Observation, which may sometimes be the only practical way to record their learning.

Most trainee uploaded items will be the unscheduled Exeter Model tools as well as Assignment Feedback.

Trainees can re‐name unscheduled documents to ensure clarity. Where a document title can be edited, this is shown with the blue pencil as below.

## **Lesson Observation 2**  $(\mathscr{I})$

There is guidance in Appendix 2 on suggested naming conventions.

## **5.5 Current Placement details**

The trainee timeline screen also shows the Current Placement details for the trainee. You can see the full record if you press the 'View participants' link in that box which opens a full screen with school and mentor details. You can also find the contact name and email address for the University Visiting Tutor here.

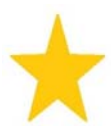

If any of the school or mentor details are incorrect we will always be happy to update these. Please contact us at **exeterpartner@exeter.ac.uk** if you need amendments to be made.

#### **5.6 Portfolio tab – overview of active documents on a trainee timeline**

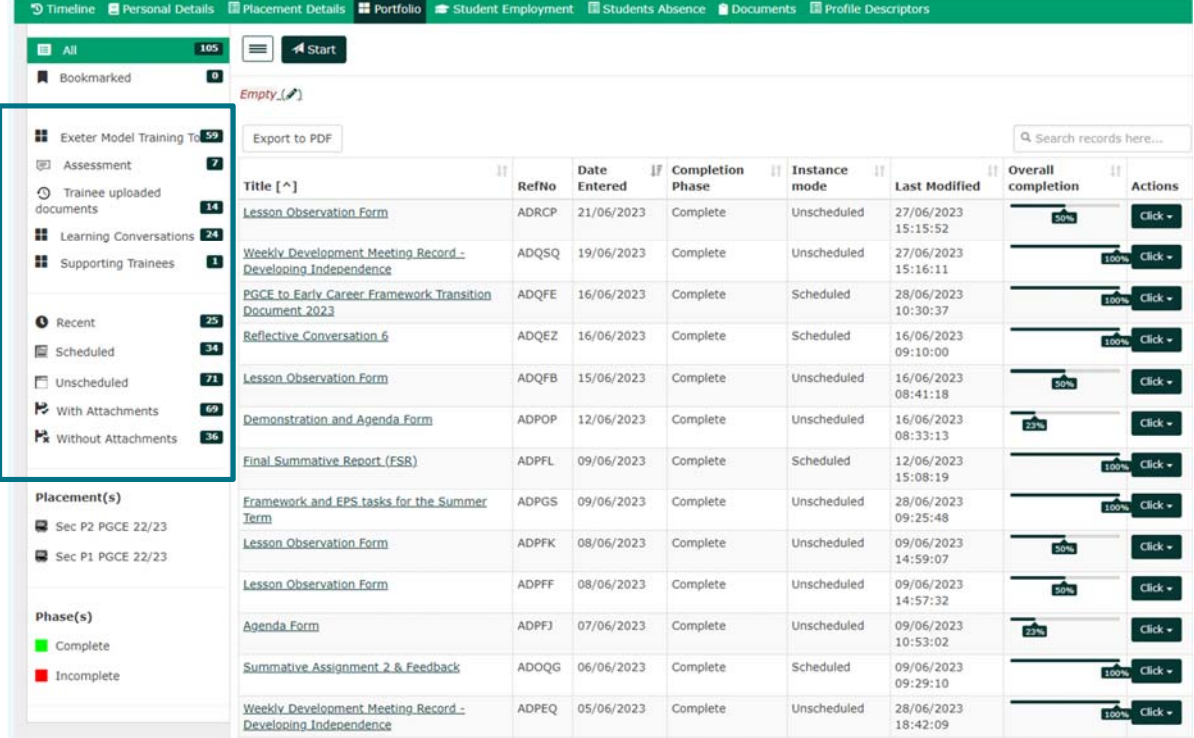

The Portfolio tab shows a list of all the documents that a trainee has uploaded to their timeline, arranged by date order. This can be very helpful in gaining an overview of the IDP, especially later in the year when the IDP will have a lot of content as shown in this example at the end of the PGCE Secondary course.

You can filter the list by clicking on the document types shown in the left-hand box, e.g:

- Exeter Model Training Tools (such as Framework tasks)
- Assessment (such as FRAPs)
- **•** Trainee uploaded documents
- Learning Conversations (such as Reflective Conversations)
- Supporting Trainees (such as TSP/CFC Action Plans)

### **5.7 Ensuring that a document is completed and submitted**

In the Portfolio tab list, you will see that documents are shown as being either incomplete or complete. When a document is submitted it will move from incomplete to complete.

#### **Submit Button**

It is really important to remember to press the 'submit' button to complete an item, especially for assessed documents such as FRAPs.

Signing off a document does not complete it, the document must then be submitted.

You will not be able to amend an item once it is in 'complete' mode. If you need to make an amendment please contact exeterpartner@exeter.ac.uk and we can return it to editing mode for you.

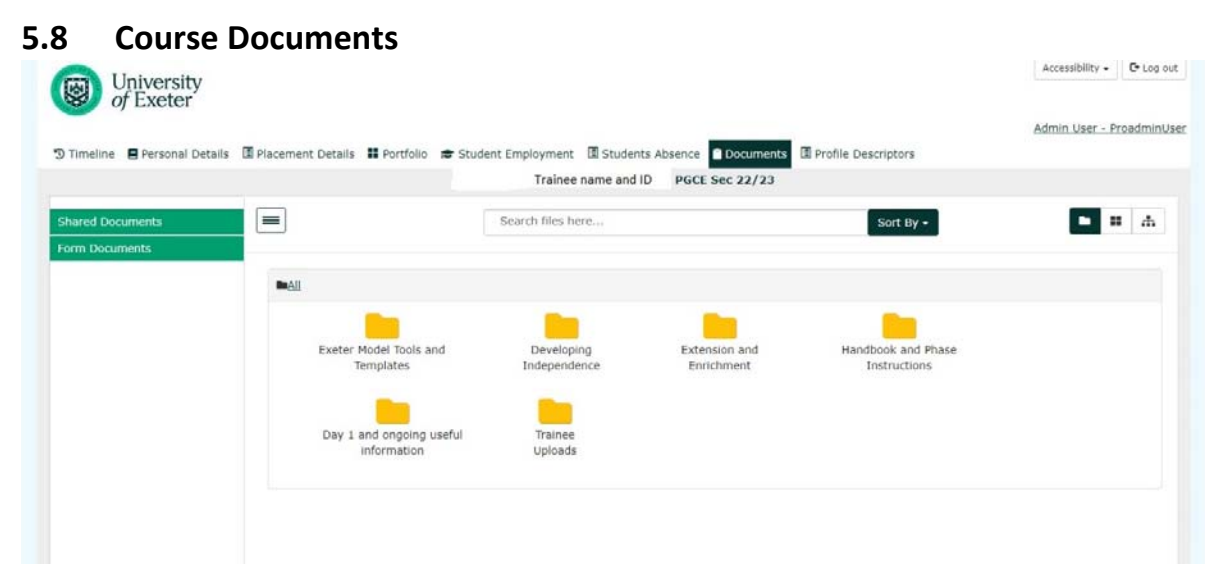

Trainees can access course documents and pro formas from the Documents tab on their IDP. These documents are available to download and print as required.

## **5.9 Profile Descriptors**

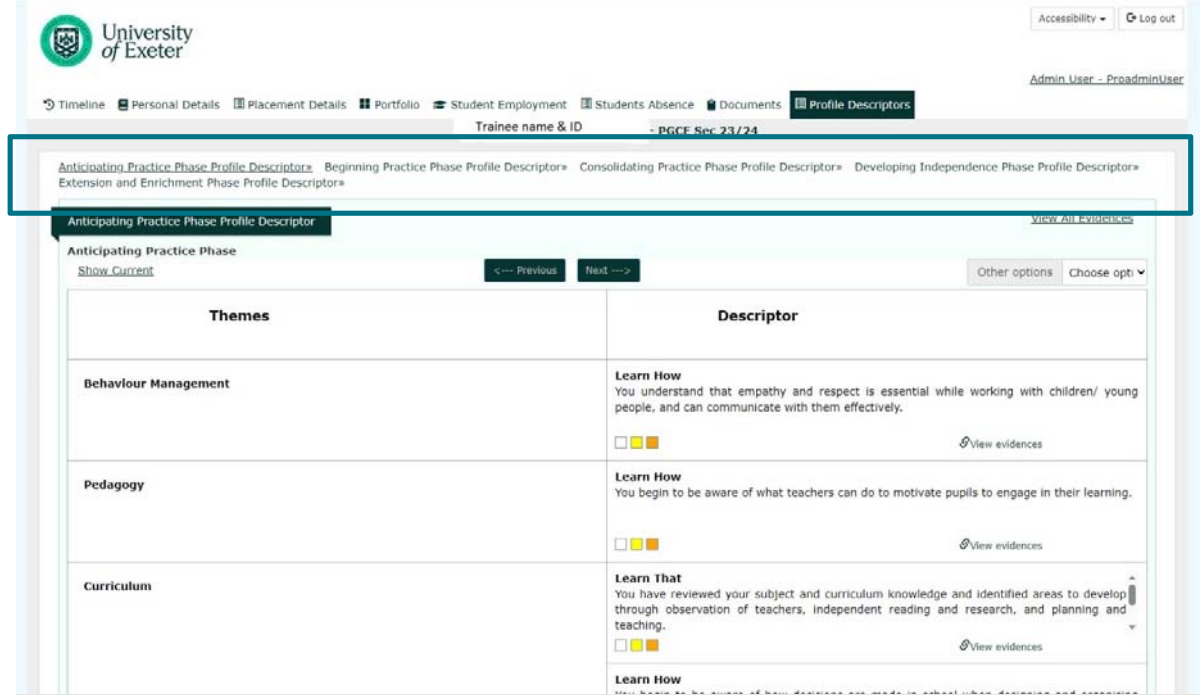

The Profile Descriptors tab gives access to each of the five phase descriptors, and the 'Learn How' and 'Learn That' statements which accompany each theme. The 'View Evidences' links within each descriptor link to the evidence that the trainee has uploaded to their FRAP in support of these.

You can click onto each Phase Descriptor shown in the highlighted box.

#### **6. SETTING UP ACTION PLANS**

Action Plans are set up by the Lead Mentor and/or the ITEC, and the University Visiting Tutor/Personal Tutor.

Guidance on discussions between the Lead Mentor, ITEC, UVT and Partnership Office for setting up action plans can be found in the Programme Handbooks, in the Mentor Zone and via the Partnership Relations Managers - exeterpartner@exeter.ac.uk.

There are two types of Action Plan that can be raised:

- Trainee Support Plan
- Cause for Concern Action Plan

**We only allow a single Action Plan to be in place at any one time.** The ONLY exception is if a trainee has an Action Plan plus a separate Support Plan for Fundamental English or Maths skills (only issued by the relevant university subject leader).

Therefore, please ensure that the previous action plan is complete before attempting to add a new one.

#### **6.1 Locating the Action Plan Dialogue Box on your Dashboard**

Action Plans are launched from the dashboard by Lead Mentors, ITECs, UVTs (or Partnership Office if assistance is needed).

You will need to scroll down your dashboard screen to see the 'Action Plan' area.

To start the Action Plan process – click View/Add New tab as shown below.

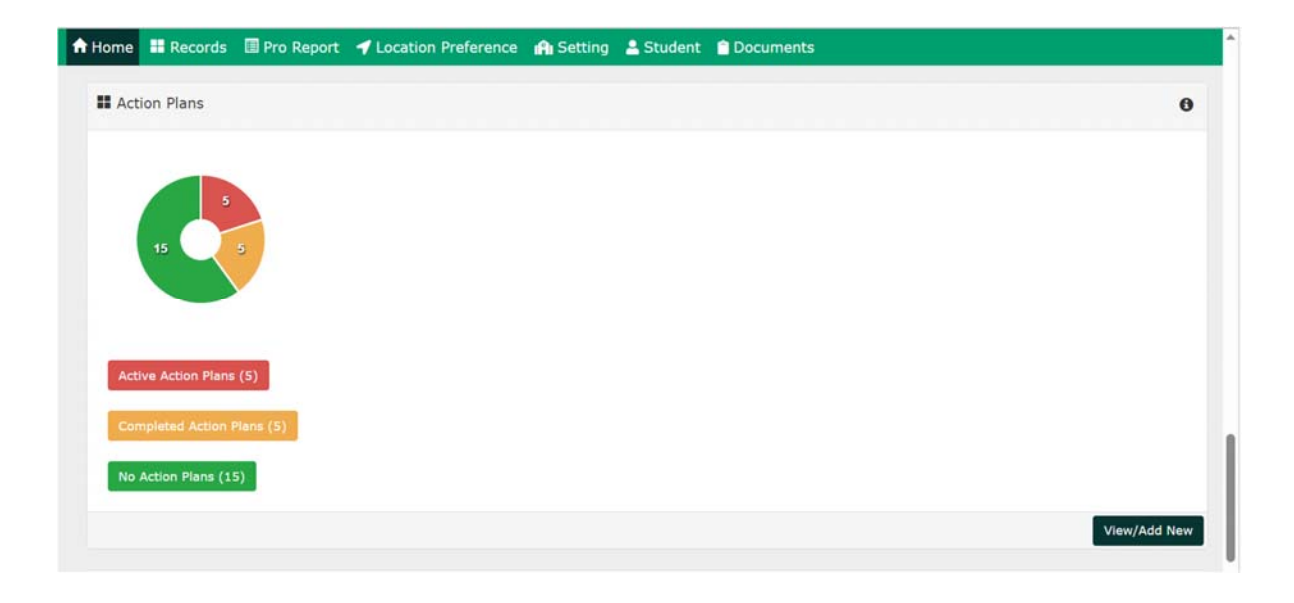

### **6.2 Setting up the Action Plan details for a trainee**

Select the name of the trainee from your drop-down list, ensuring that you chose the link that is correct for your role. Click on the link and it will add the trainee name into the dialogue box

(In this example our trainee is called Demo12345 and your role is listed beside the trainee name)

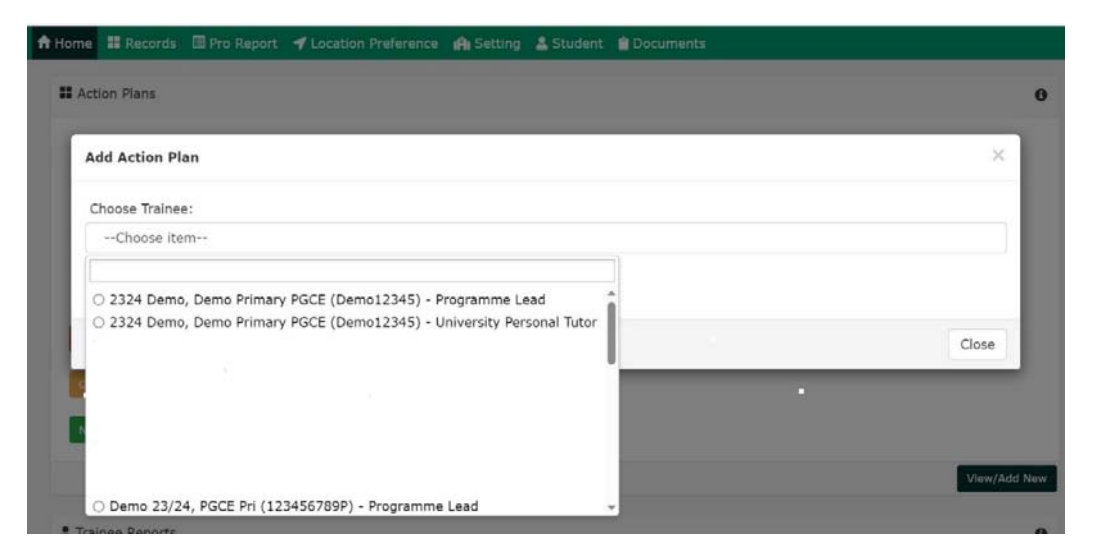

The next screen shows any TSPs or CFCs that have previously been issued for a trainee.

To start a new CFC, first click the 'Add Action Plan' box (shown highlighted with an arrow)

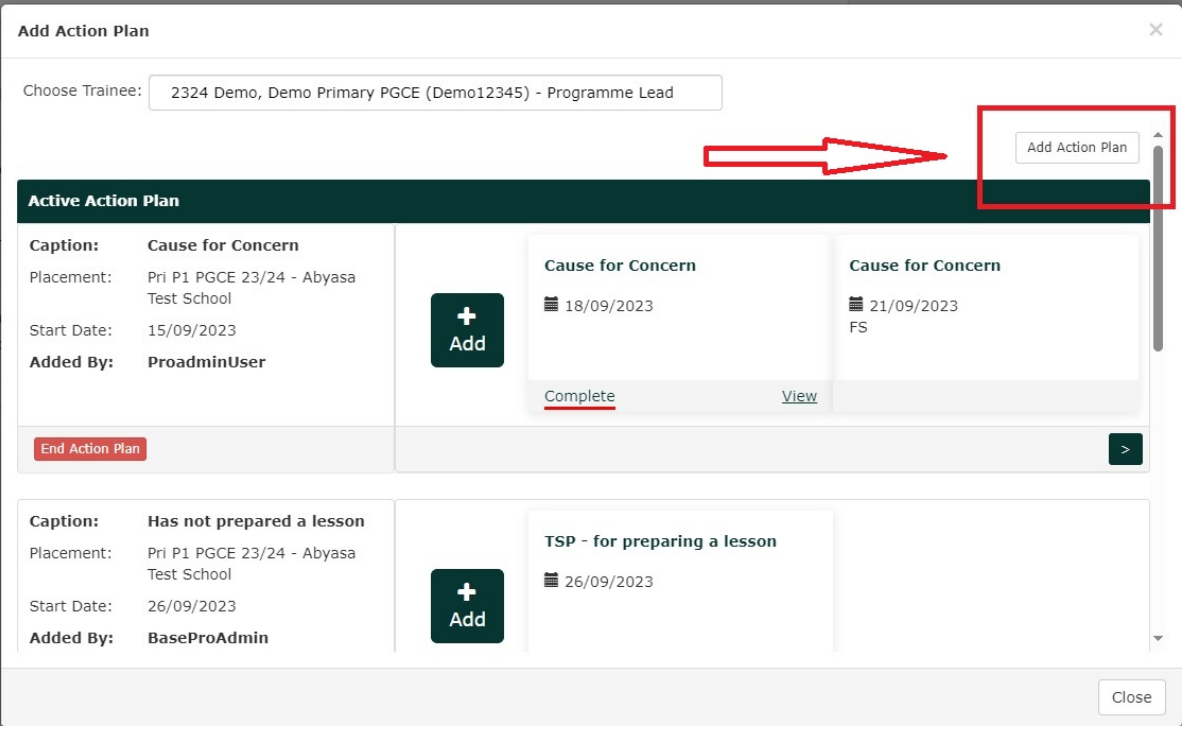

Add details to the template as follows. The box for 'Title' is a free-text box and we suggest that you type in the type of Action Plan as well as a very brief title

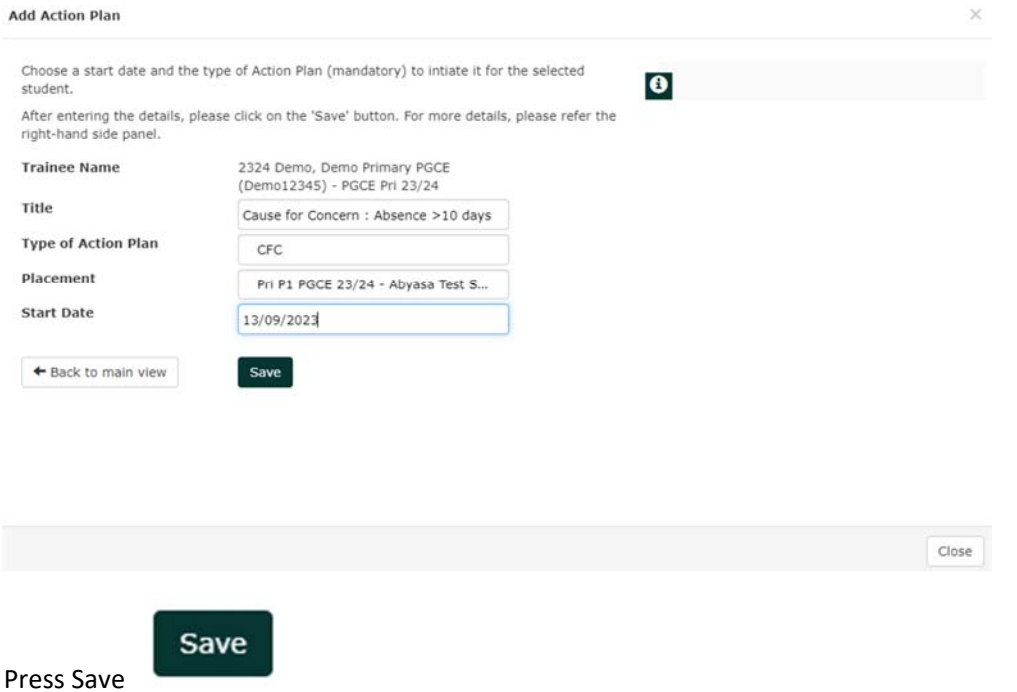

This will now open the next 'Add Action Plan' screen, including any TSP/CFCs that may have been

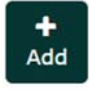

#### previously issued. Scroll down the page to find the correct Action Plan and press +Add

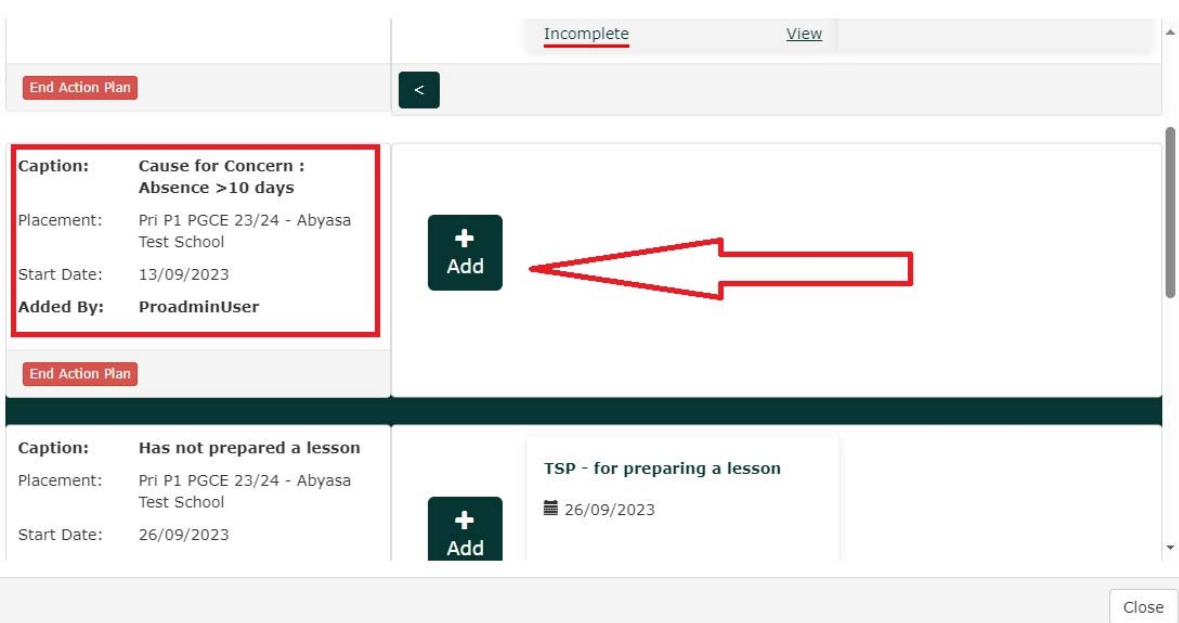

#### **6.3 Choosing the type of action plan and its duration**

This example will show a Cause for Concern but you use the same process for a Trainee Support Plan. Under the heading 'Title', details are pre‐filled, but this is a free text box and the title can be amended. Choose the template that applies – this example uses the 23/24 Cause for Concern

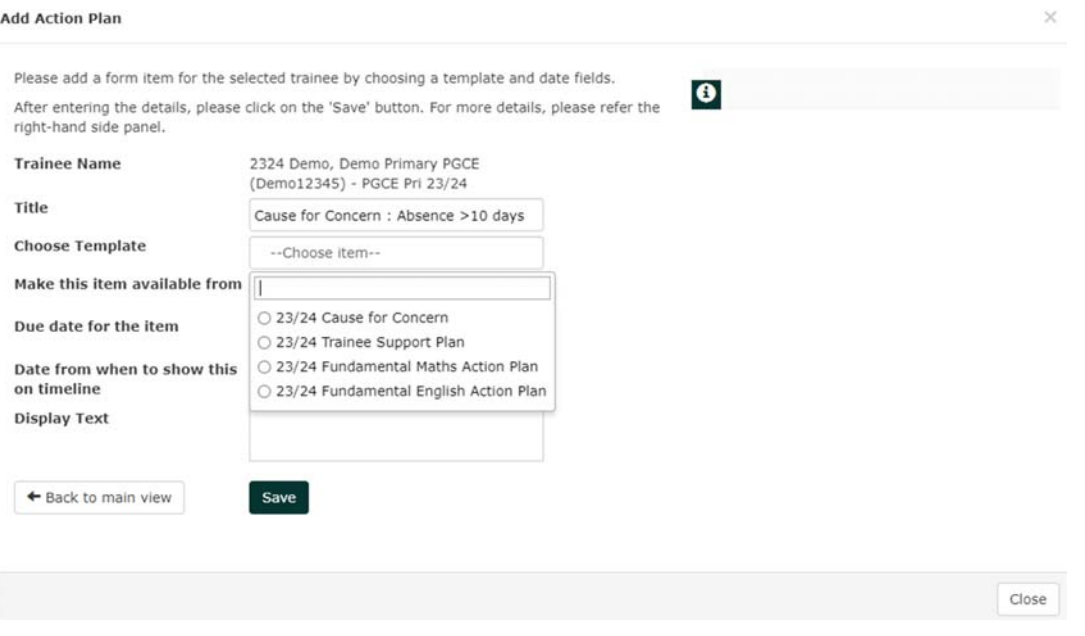

**IMPORTANT: ITECs, Mentors and UVTs should only choose the Cause for Concern or the Trainee Support Plan.** (The templates for Fundamental English and Maths are only used by university Subject Leaders with responsibility for these specific action plans).

#### **Add Action Plan**

Please add a form item for the selected trainee by choosing a template and date fields.

After entering the details, please click on the 'Save' button. For more details, please refer the right-hand side panel.

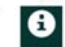

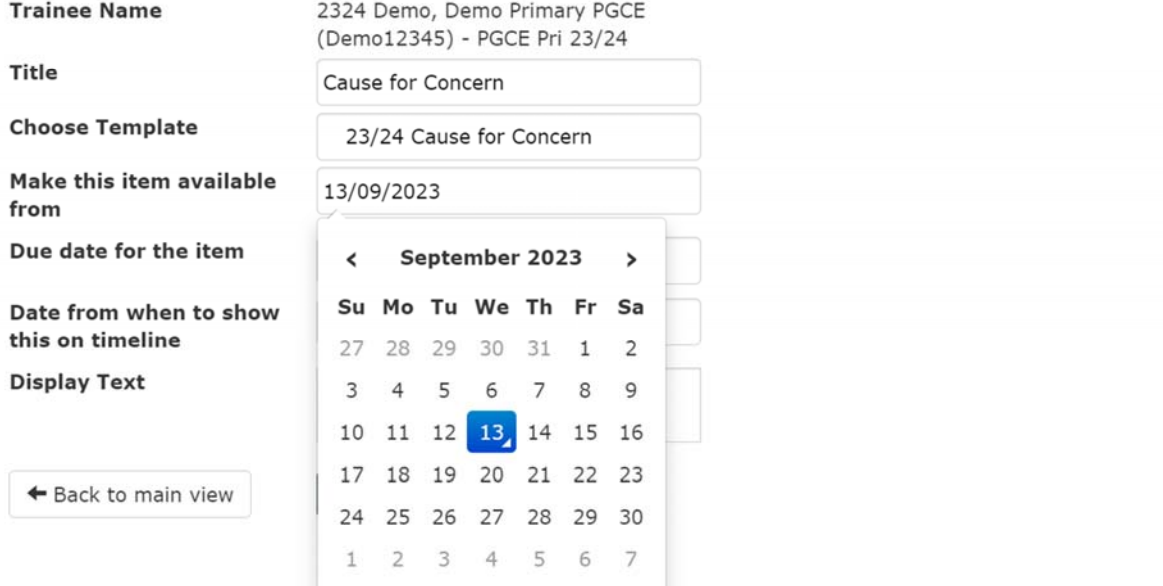

#### **Add Action Plan**

Please add a form item for the selected trainee by choosing a template and date fields.

 $\overline{\mathbf{e}}$ 

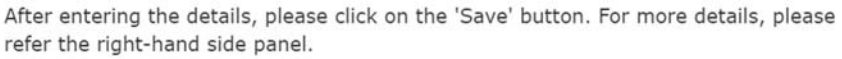

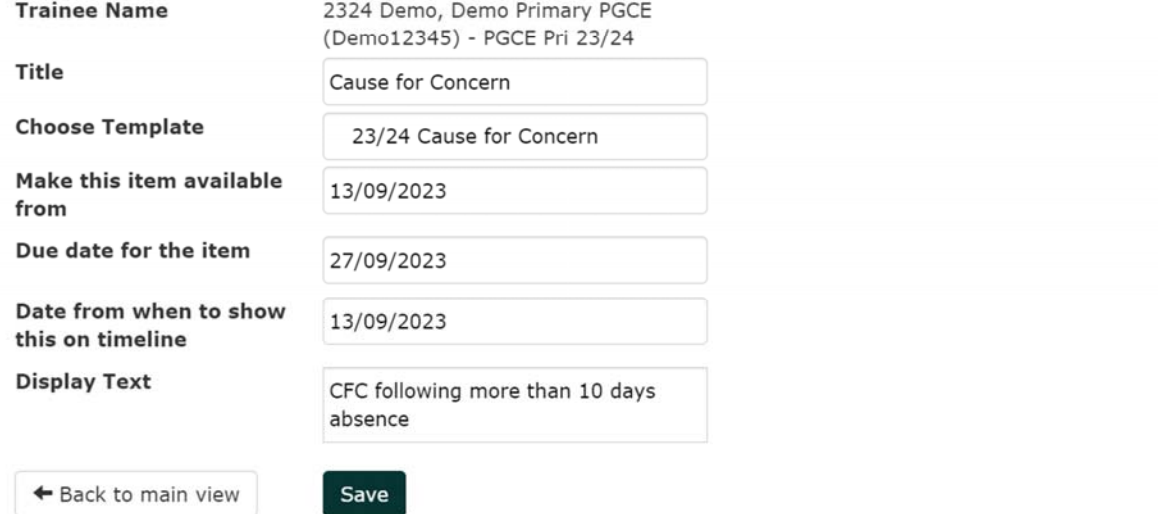

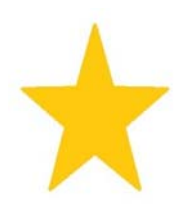

**Make this item available from**: You should ideally add in today's date and issue the Action Plan as soon as possible.

**Due date for the item:** This will usually be set for a maximum of 10 working days from the date of issue

**Date from when to show this on the timeline:** You should add in today's date.

Display Text: this is a free-text box and should include a very brief description.

Press Save.

This will return to the 'Add Action Plan' screen. Scroll down the page to find the correct Action Plan and press 'Add'

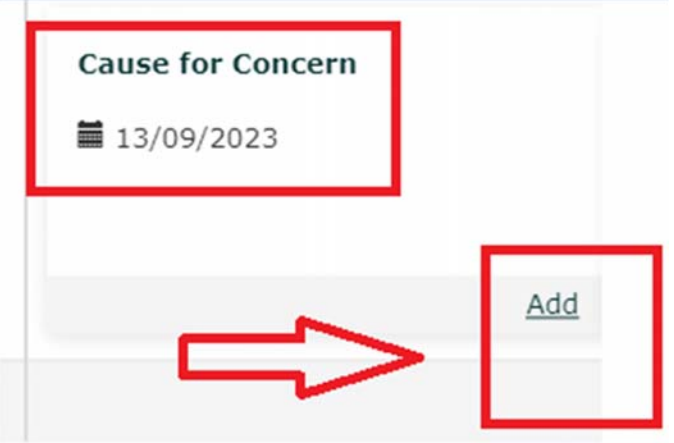

Add in the date field (today's date) and add the Date of Issue. Press Save and Continue.

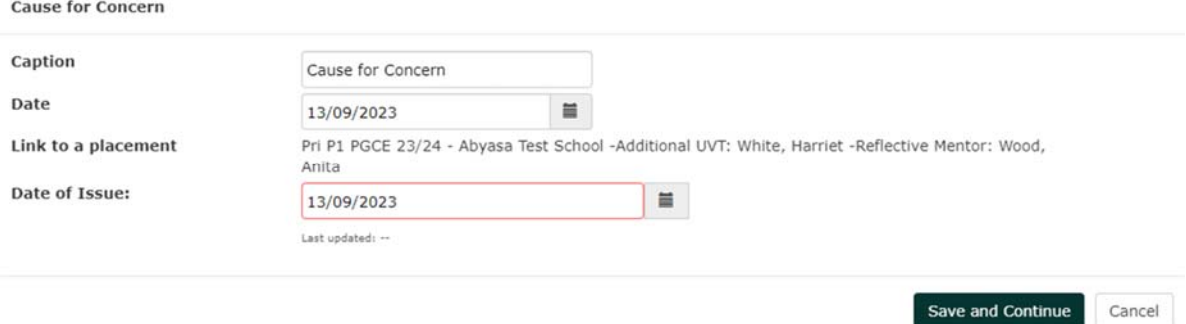

## **6.4 Writing Action Plan Targets**

Once you have completed the steps in 6.3, you can now write the action plan as follows:

Select the reason for the reason for issuing the CFC from the four options below, and give a brief description of the reason in the free‐text box. Press Next.

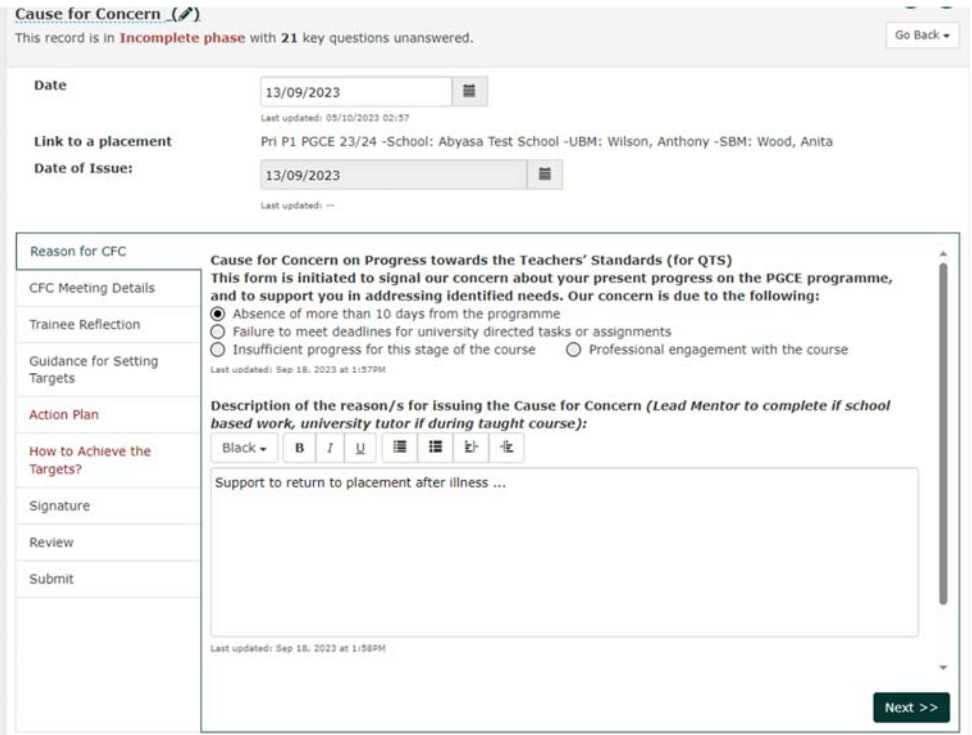

Complete details for a CFC meeting between the trainee, UVT or Lead Mentor as appropriate

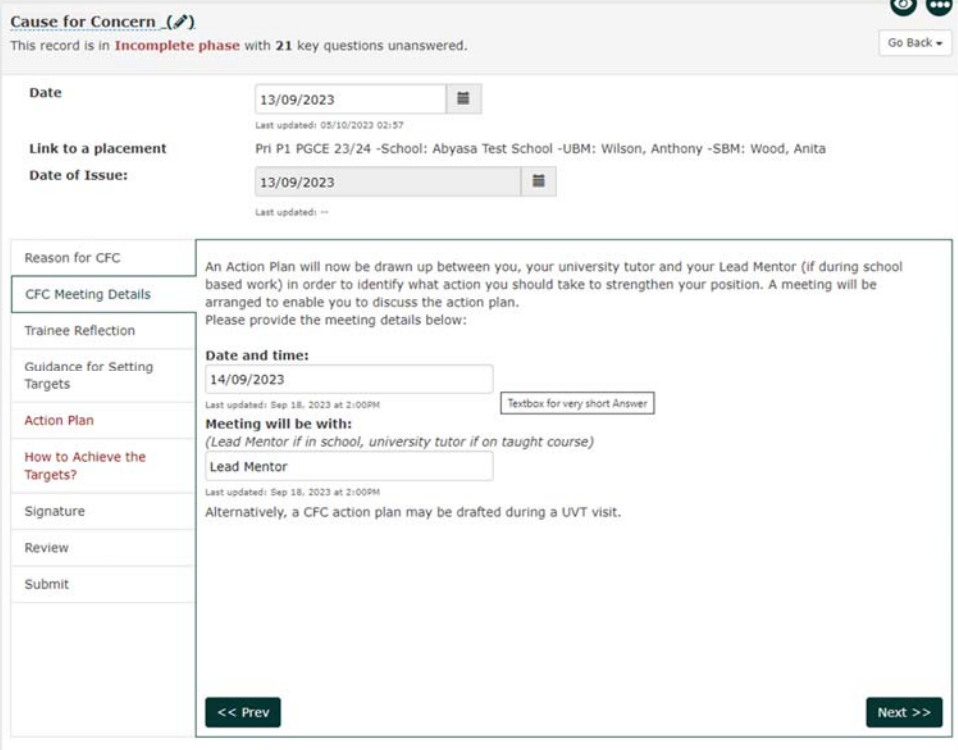

Last Madified Dur Desadminitear on OE/Ost/2022 14:57

The trainee will write their reflection and identify targets or support needed to address the Cause for Concern. This must be written in preparation for their CFC meeting, with reference to the Guidance to Setting Targets. Press Next

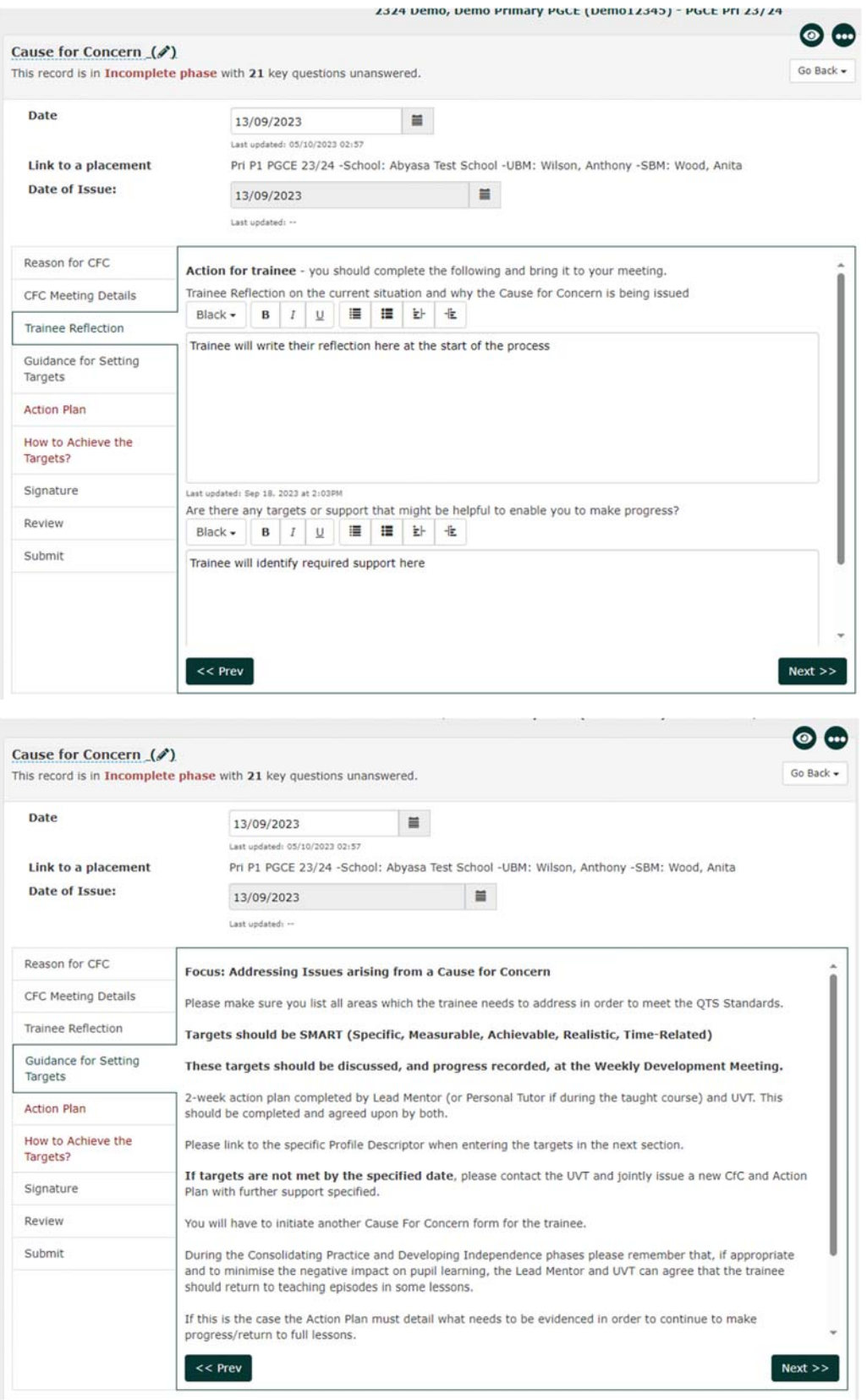

Press Next to move to the Action Plan tab

The Lead Mentor or ITEC or UVT will now write the targets.

- In the boxes under the 'Targets' column, write a brief description of each specific target.
- Add the date to be completed in the next column
- The form allows for 6 targets to be identified.
- Dates for completion should be set not later than 10 working days from the issue of the Action Plan.

**At this stage** you will not be able to amend the columns 'Has the trainee met the target?' or 'Dates when the targets are met'.

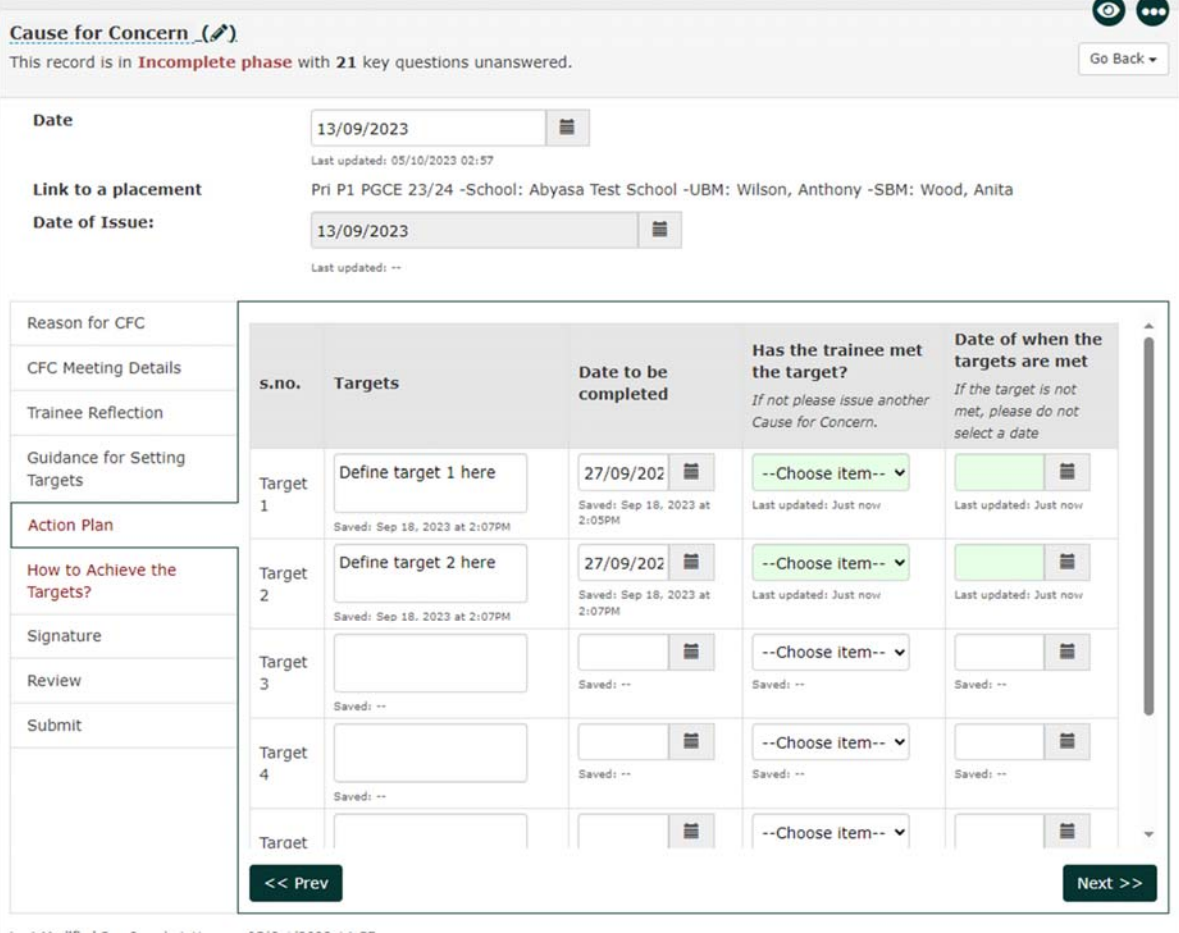

Press Next to move to the next tab 'How to Achieve the Targets'. This is written during the meeting with the trainee. (When you are typing you may find that text boxes have a red background. Click away, the system will save the text and turn the background green).

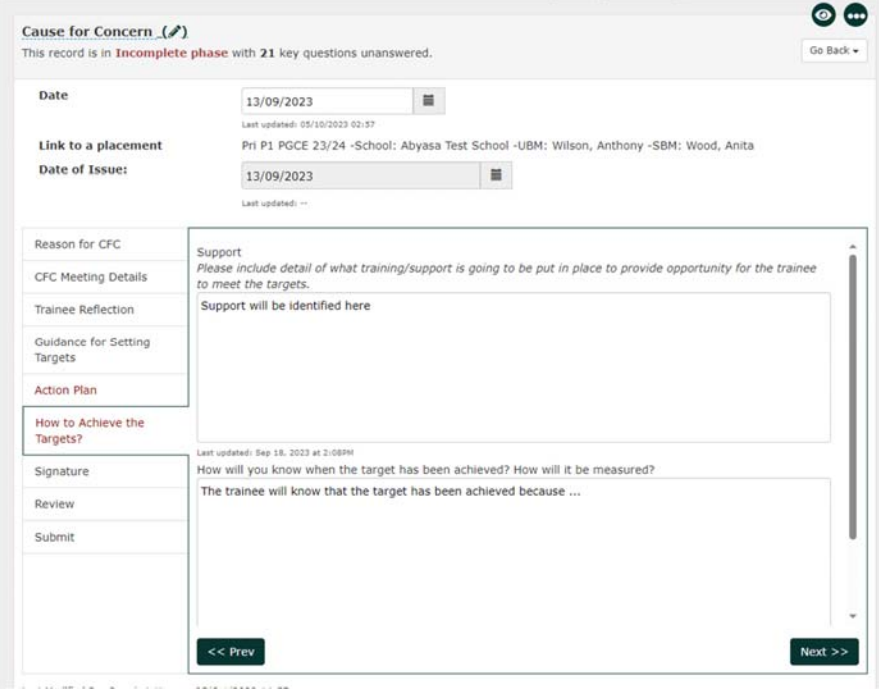

Press Next to move to the signature page.

The signatures and dates are added at the end of the meeting with the trainee. This is to ensure that the trainee understands the reasons for issuing a CFC and has participated in writing the Action Plan.

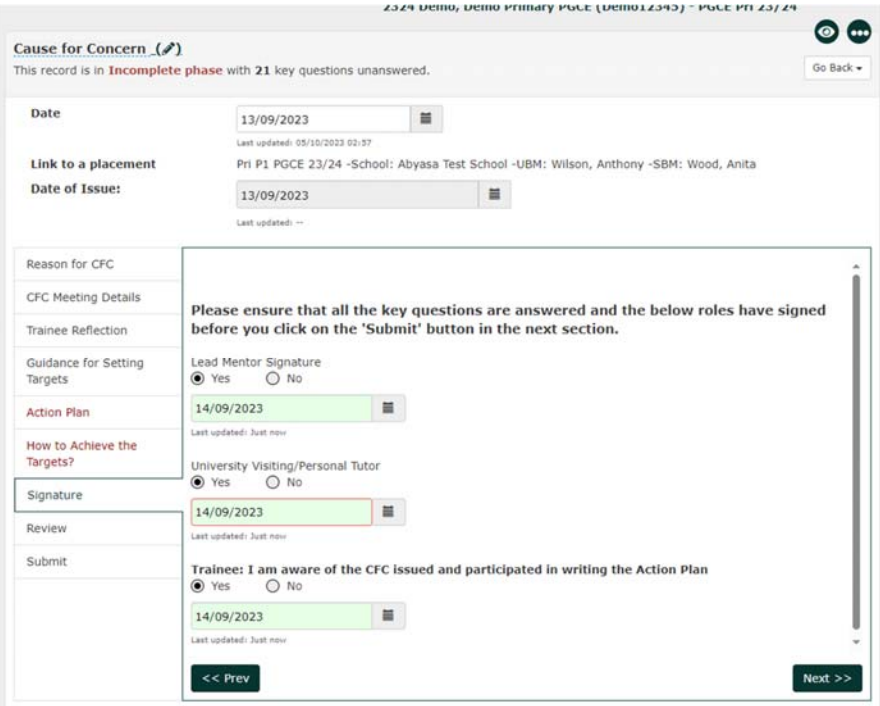

Go straight to the 'Submit' page (click past the 'Review' page which will not be available to you at this stage).

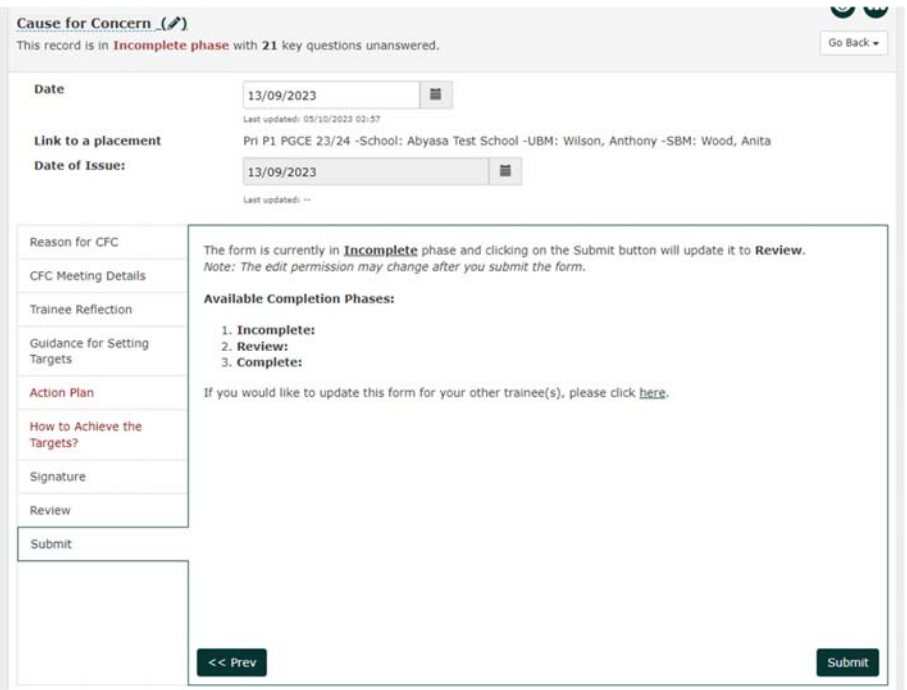

**Press submit once.** You will be asked to confirm that you wish to change the completion phase and edit permissions. Press Yes.

This action will complete the writing phase of the Action Plan.

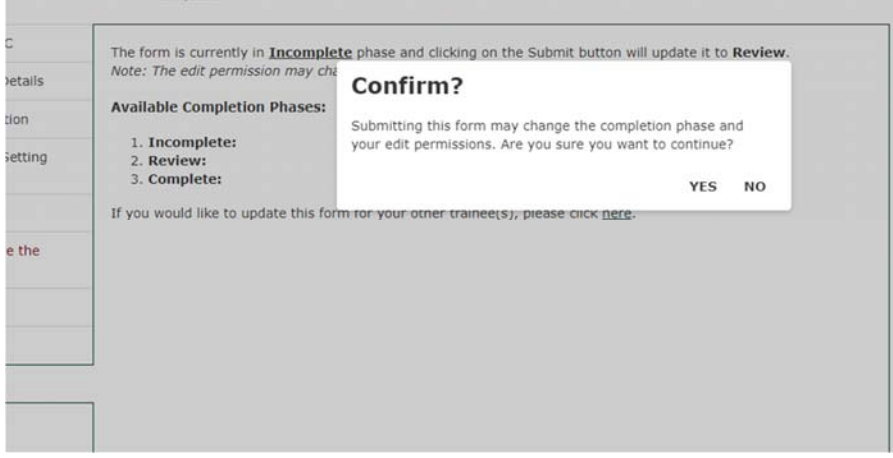

This will move the plan from 'Incomplete' to 'Review' phase.

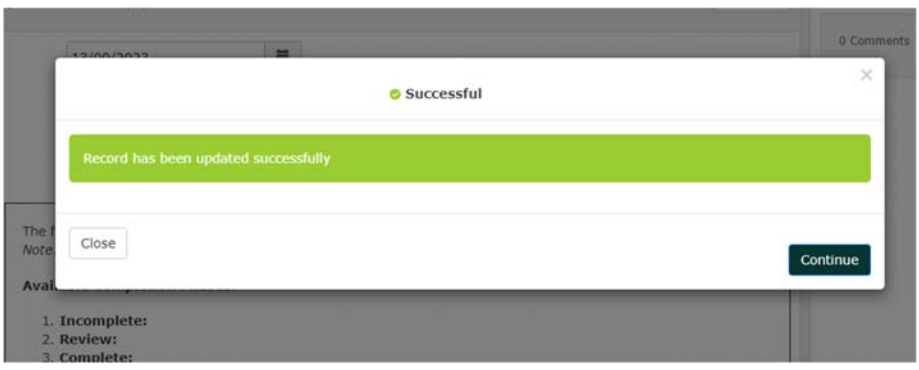

After you press 'Continue' the Action Plan will now show that it is in Review phase.

The Action Plan will return to the first screen. Now use the Go Back button to return to your home screen or to the trainee timeline.

You will return to the CFC when you review whether the targets have been met by their deadline date.

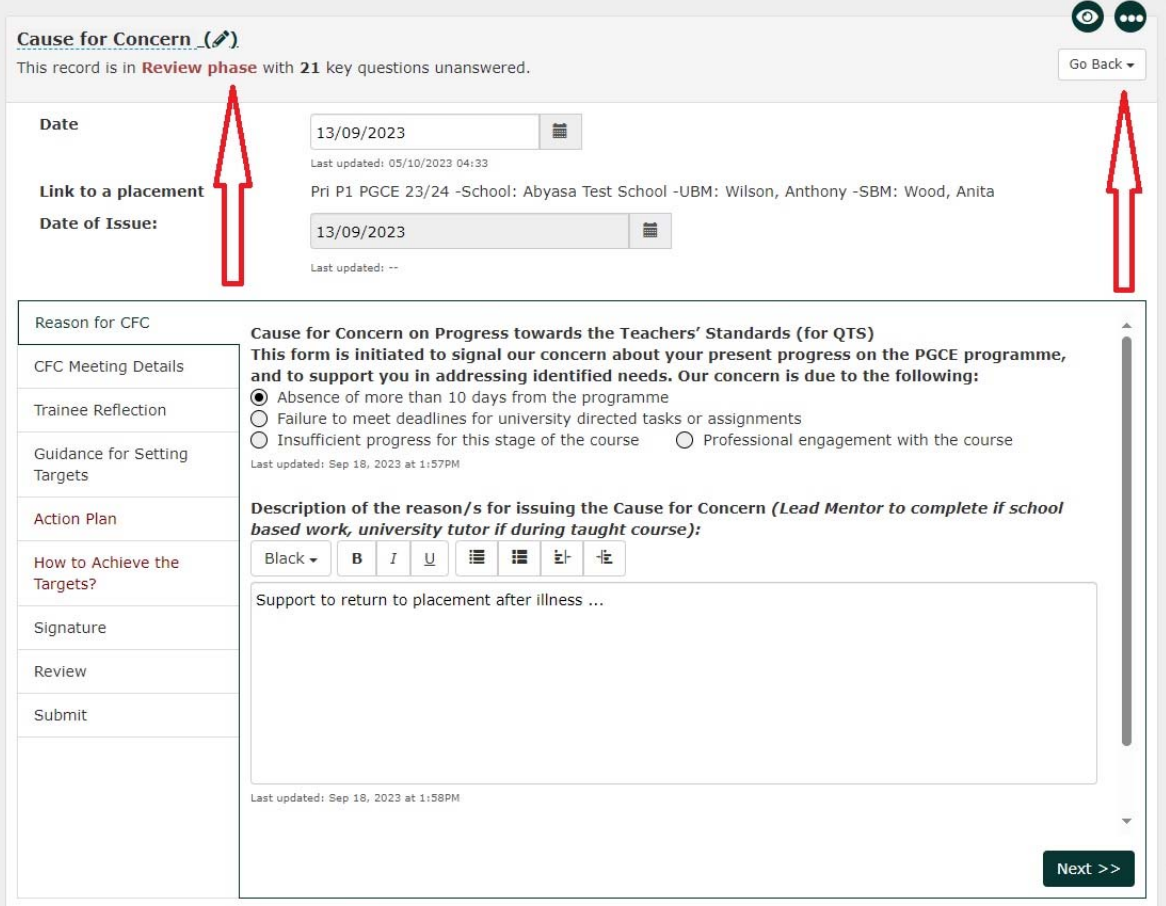

Last Madified Dus Desadminition on OE/Oet/2022 16:2

#### **6.5 Reviewing the Action Plan**

Access the CFC again from the Portfolio screen. The CFC is listed under the 'Supporting Trainees' filter. Click on the hyperlink 'Cause for Concern' to open the document.

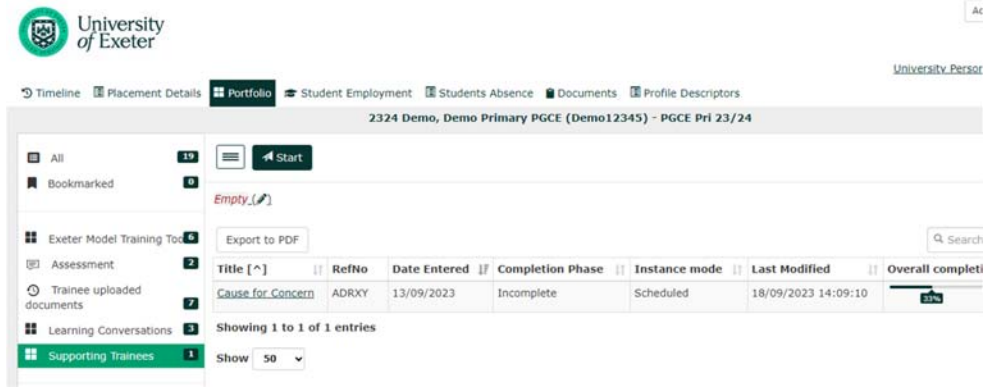

With the CFC in Review phase, go to the Action Plan tab.

You can now complete the two columns 'Has the trainee met the target' and 'Date of when the targets are met'. This section is completed by the Lead Mentor or UVT or ITEC.

You can select whether the targets are met, or are not met.

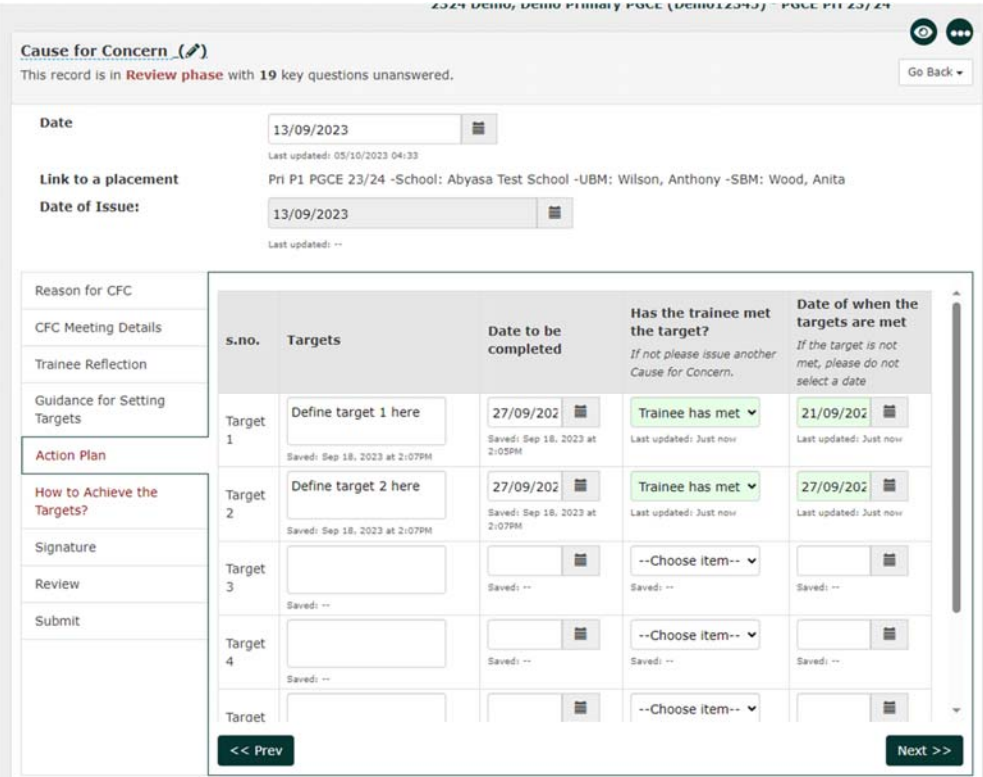

You do not need to use the 'How to Achieve the Targets?' or 'Signature' tabs. They are not revised in Review phase. (Remember – the signature page acts to show agreement to the writing of the CFC at the beginning of the progress. The signatures are not needed again to 'sign off' the CFC).

#### **Click next to move onto the Review tab**

This tab cannot be edited by trainee. It can only be completed by the Lead Mentor, ITEC, UVT or Partnership Office.

Continue the Review phase in the same way whether the trainee has, or has not, met the targets.

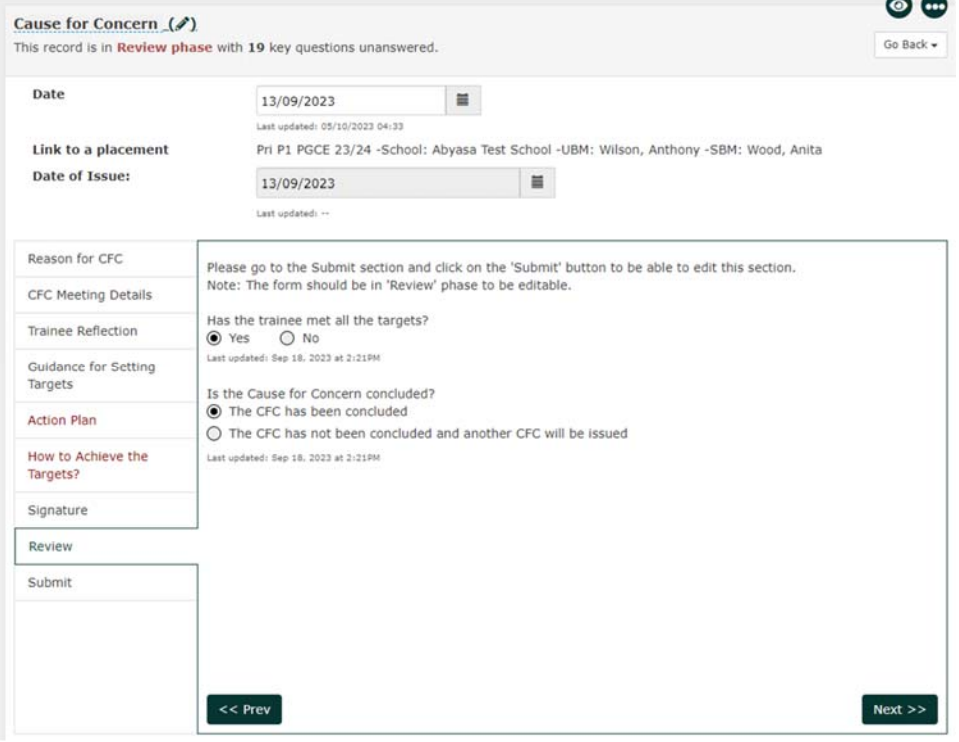

## Press next to move to the Submit tab and press submit

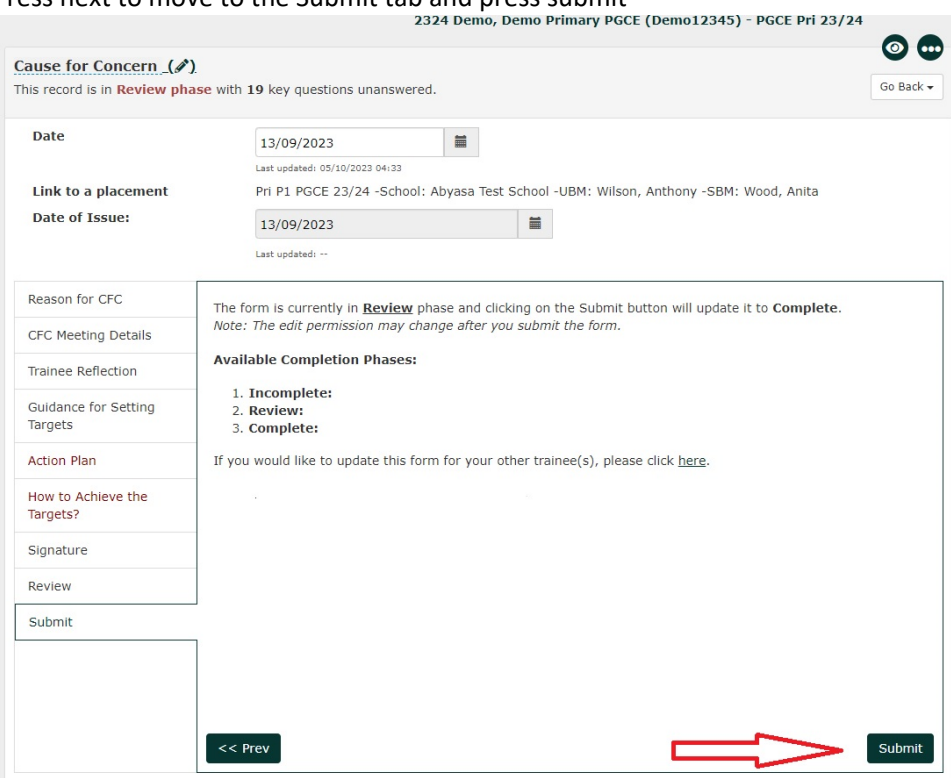

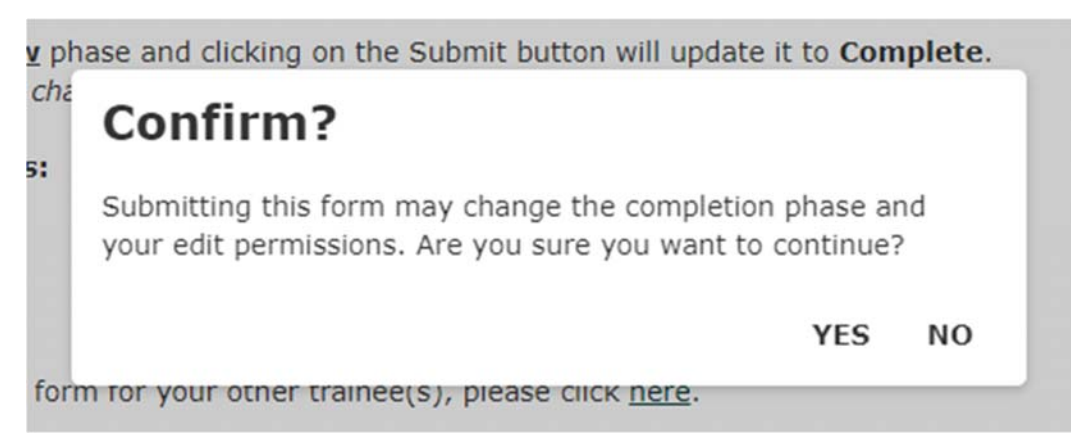

#### Press Yes.

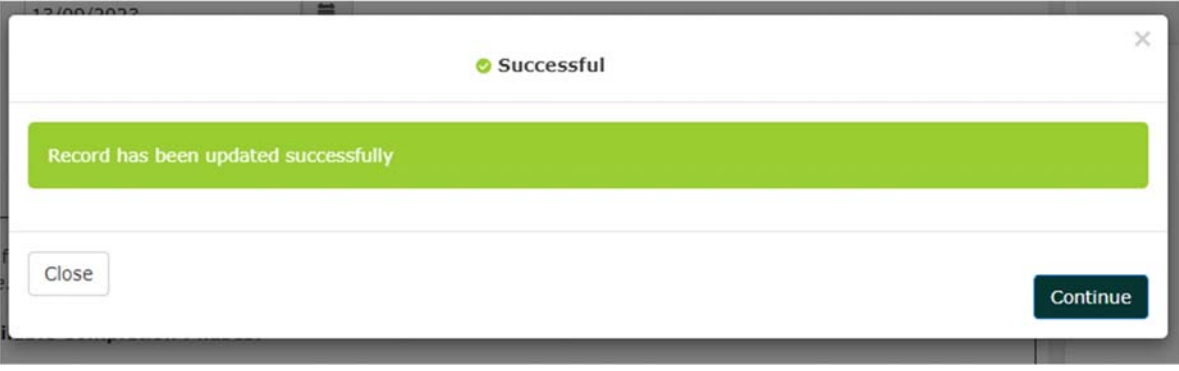

#### Press Continue

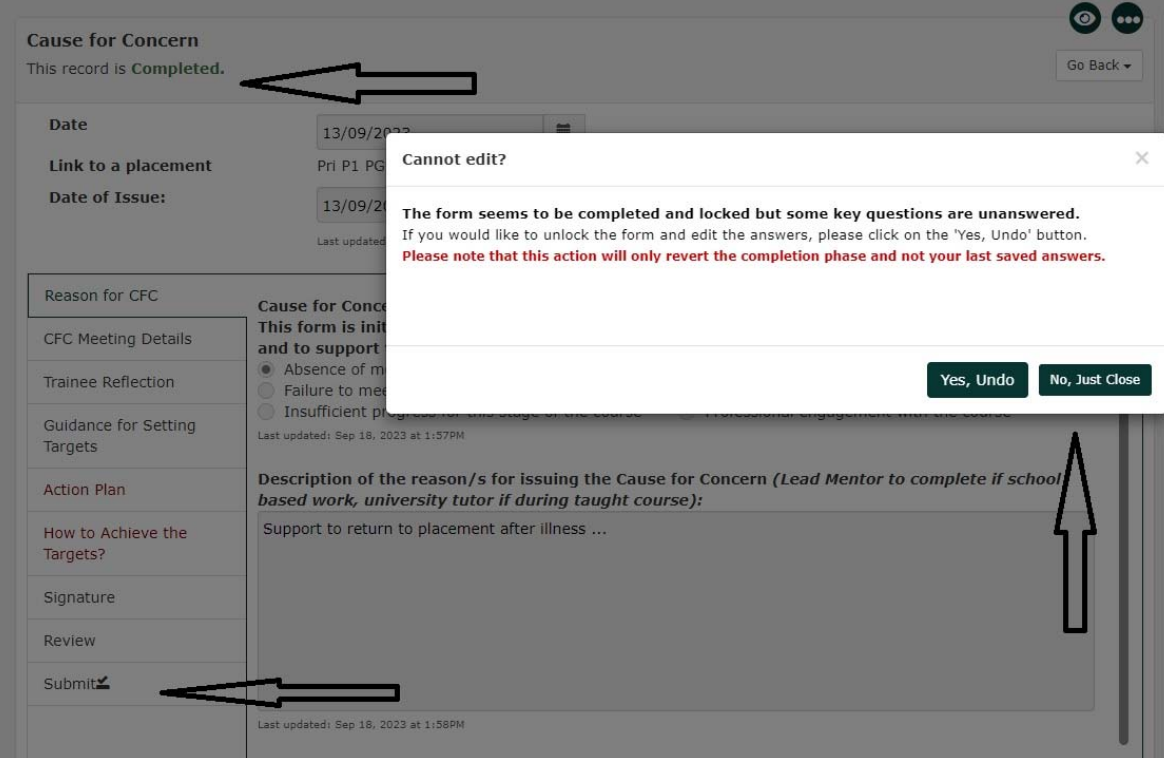

You can see in the top left corner this record is now completed. The submit tab at the bottom left also has a check mark. Press 'No, just Close'. Return to your home screen or timeline.

#### **6.6 When a TSP or CFC has not been met**

If a trainee has not met the requirements at Action Plan review, you will still need to complete the relevant fields in the Action Plan tab to say 'not met'.

Follow the same procedures as above, noting on the Review tab that the targets were not met.

Ensure that you submit the document as above. This will close the document so that you can issue a fresh CFC as necessary. If you have any difficulties with submitting the CFC in this instance please contact exeterpartner@exeter.ac.uk for assistance.

**We do not allow a TSP and CFC to be in progress at the same time.** If a TSP progresses to a CFC (or if CFC targets are not met) the first document must be signed off and submitted first to close it. The CFC is then issued to address the training targets as needed.

The only exception is in respect of Action Plans issued to support Fundamental English and/or Maths. Action Plans for these are only issued by certain university subject leaders and can be in operation at the same time as a TSP or CFC addressing other concerns.

#### **APPENDIX 1** : IDP TEMPLATE USER GUIDE

When adding a template select the appropriate heading to find the relevant template. You will see that there are scheduled and unscheduled items. The scheduled items will have dates when they need to be completed and the unscheduled items can be added as many times as needed.

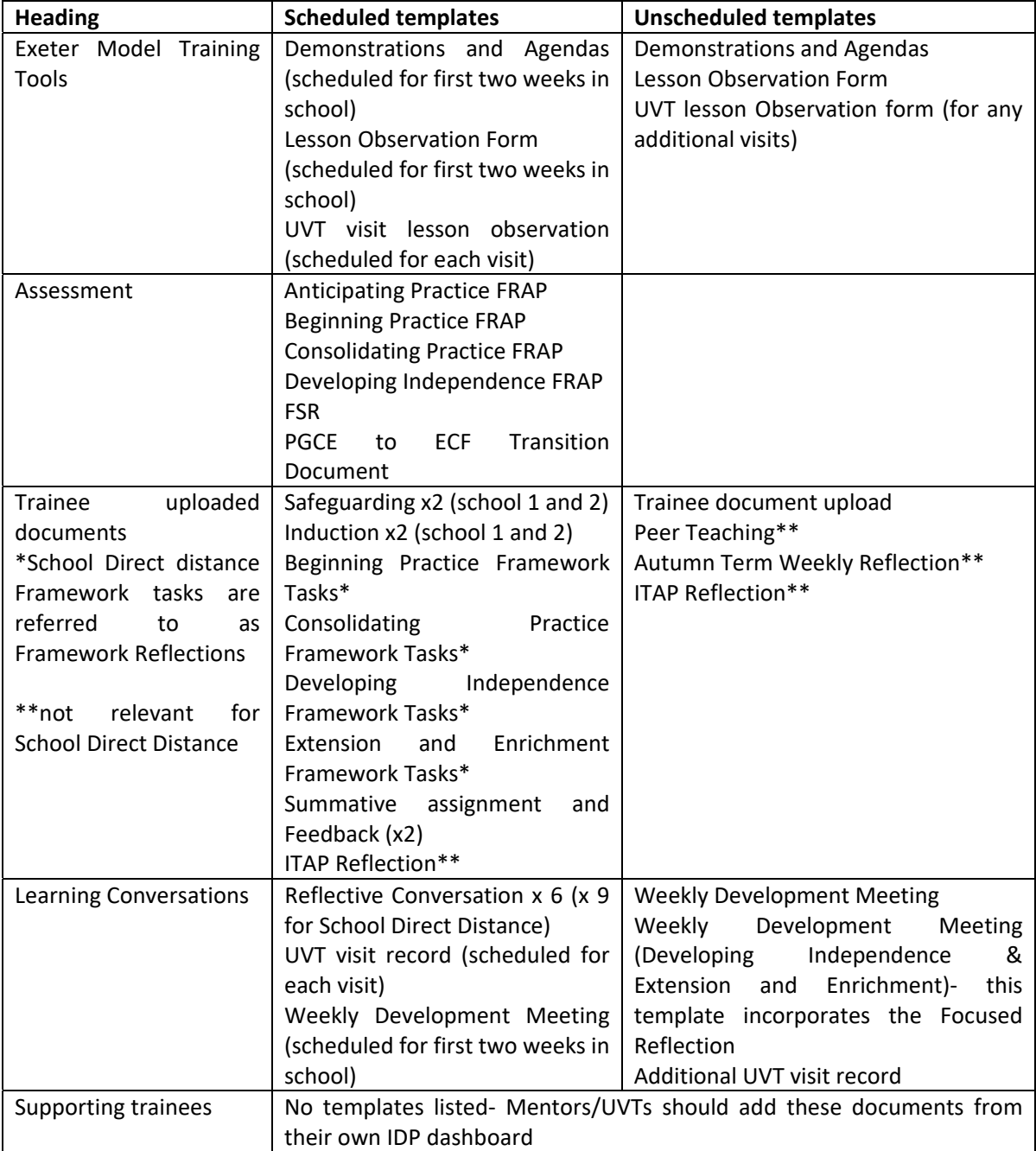

#### APPENDIX 2: HOW TO RENAME TEMPLATES

When adding scheduled templates it is not usually necessary to rename them as they will only appear on the timeline/ in the Portfolio once so will be easy to find named as they are.

When adding unscheduled additional Exeter Model Tools or trainee uploads it is useful to rename the template so that Mentors and UVTs looking at the Portfolio can easily find the evidence that they need to see.

To rename a template select the pencil icon next to the template name:

## Lesson Observation 2 (2)

#### **Examples/ suggestions:**

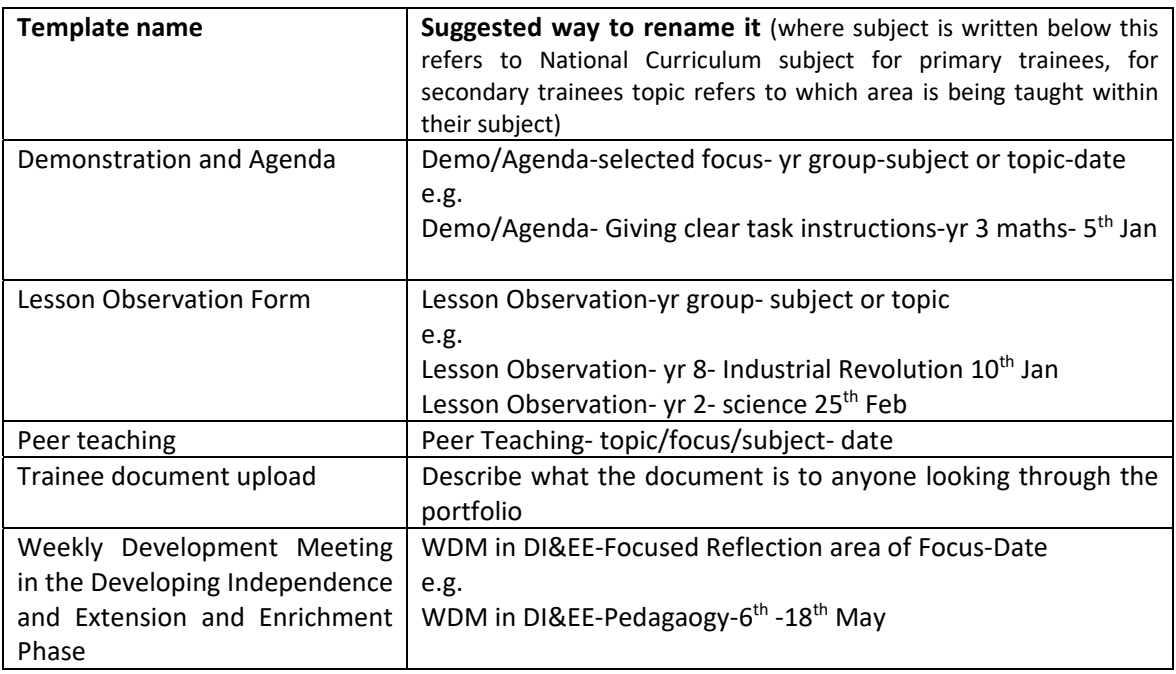